# **IVA MCU 19.X Mini Guide**

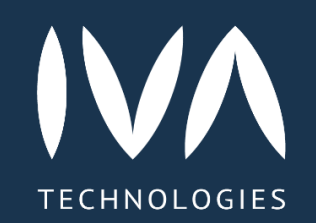

# **Начало работы**

## **Авторизация**

Чтобы авторизоваться в Платформе: IVA WEB / Перейти по ссылке для входа  $\rightarrow$  Вход  $\rightarrow$  Ввести данные  $\rightarrow$  Войти

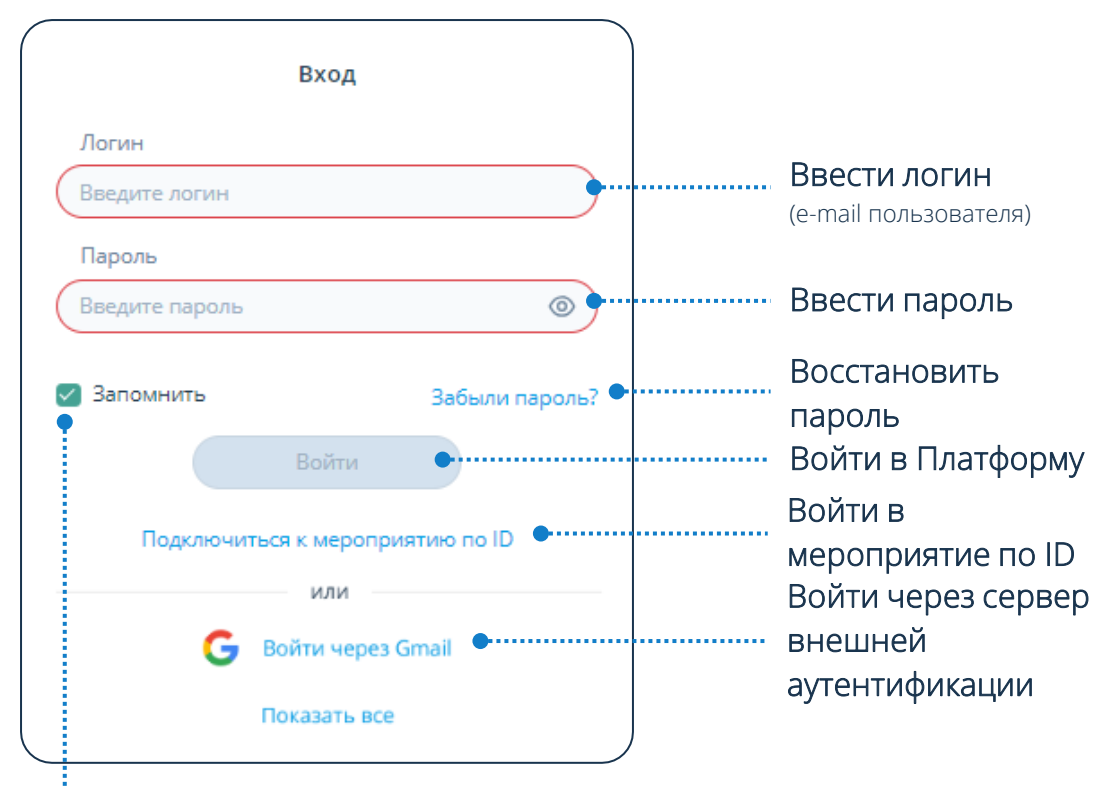

Чтобы последующие входы в Платформу осуществлялись автоматически: нажать флаговую кнопку Запомнить

## **Восстановление пароля**

Чтобы восстановить пароль: Забыли пароль? → Восстановление пароля  $\rightarrow$  Ввести e-mail  $\rightarrow$  Получить письмо

Если включена Двухфакторная аутентификация, необходимо: Ввести код подтверждения входа → Войти

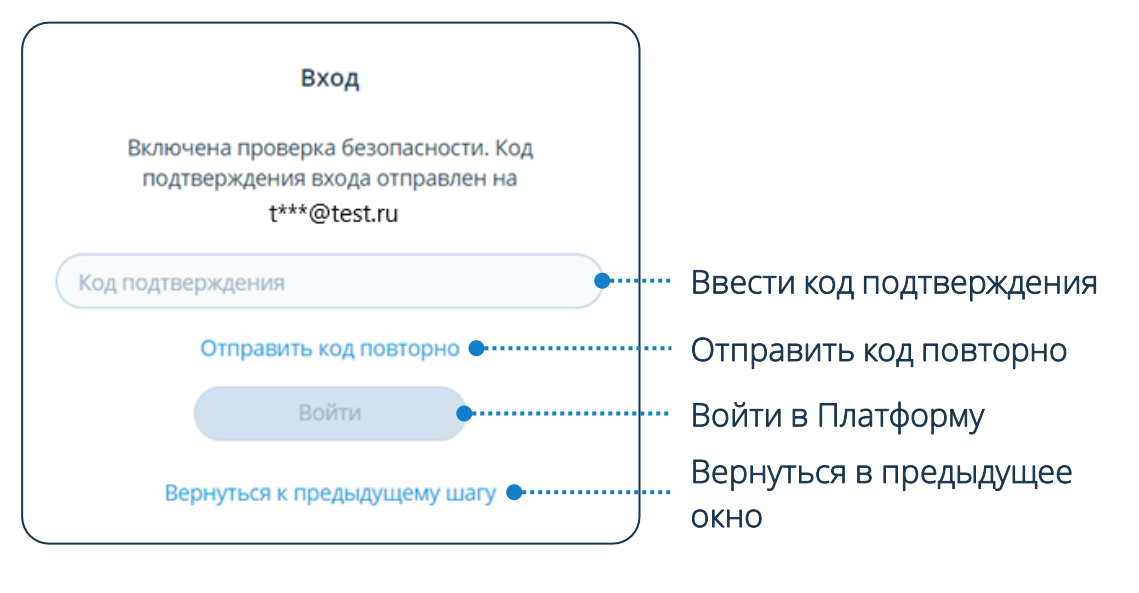

## **Элементы интерфейса**

- Мероприятия 扁 Комнаты Контакты Настройки
- Добавить мероприятие / комнату / контакт
- Подключиться к мероприятию  $\boxed{ID}$ по ID
- Поиск мероприятия / комнаты / контакта

# **Настройки профиля**

Чтобы перейти в настройки профиля пользователя: Нажать кнопку

# **Изменение профиля**

Чтобы изменить профиль: Нажать кнопку

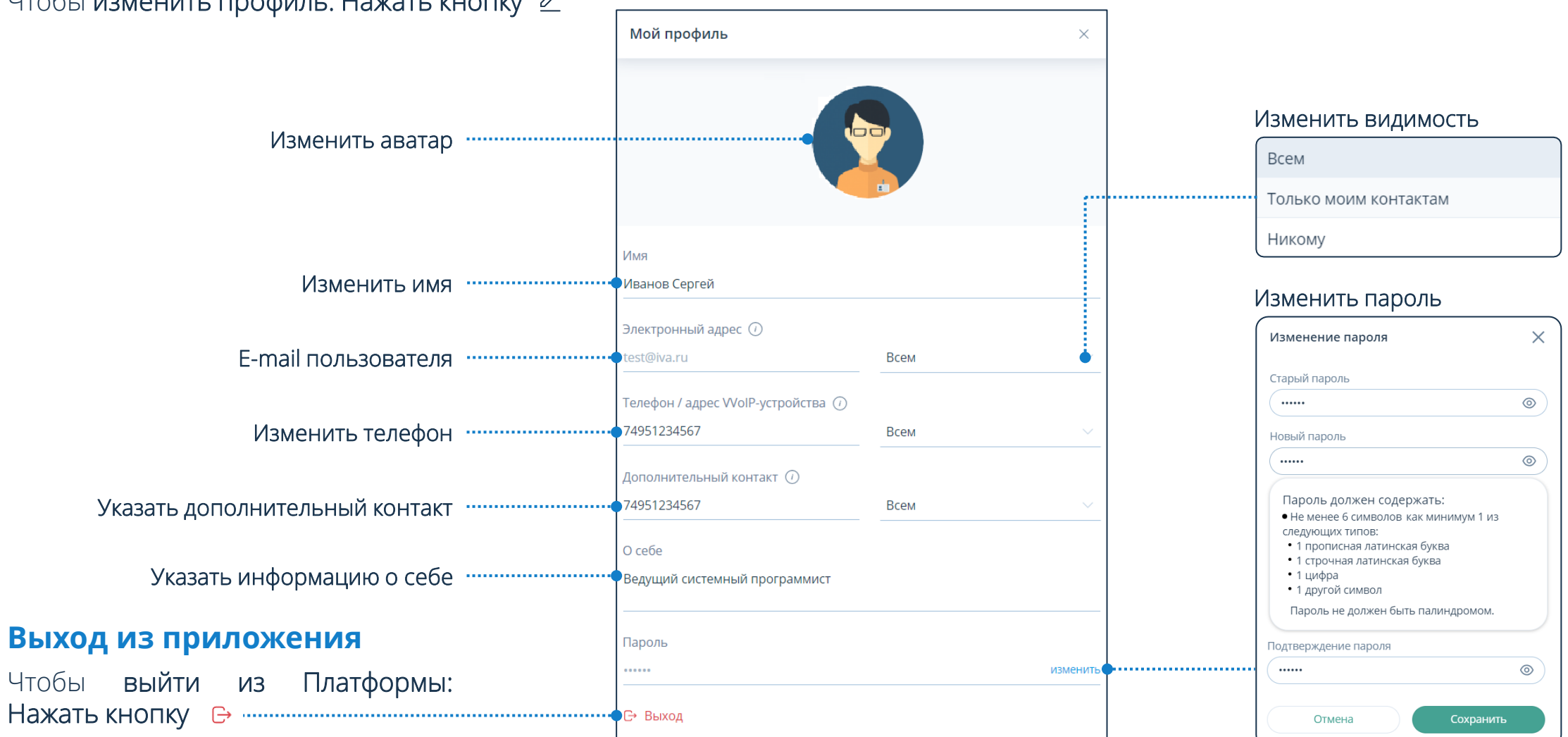

# **Настройки**

## Чтобы перейти в настройки Платформы: Нажать кнопку

# **Настройки Платформы**

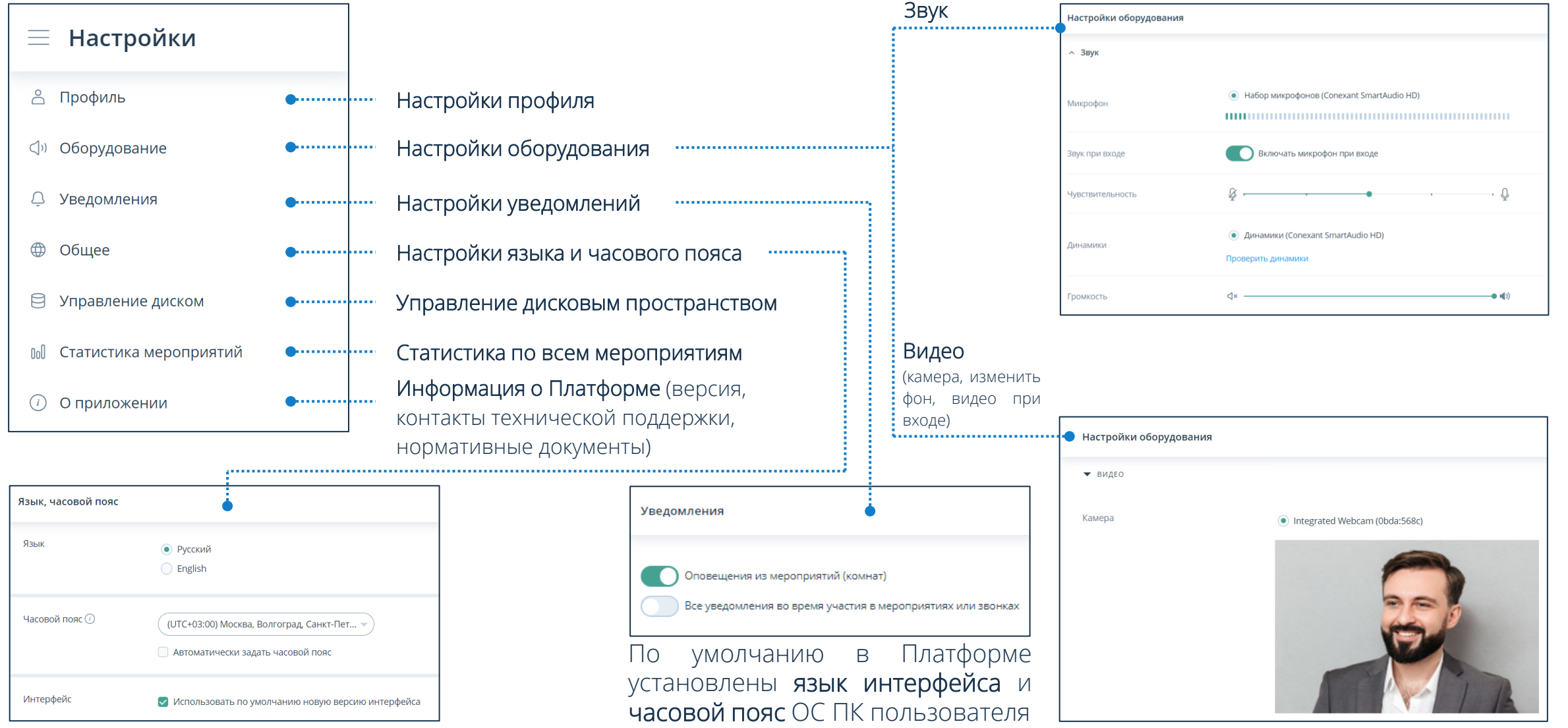

# **Контакты**

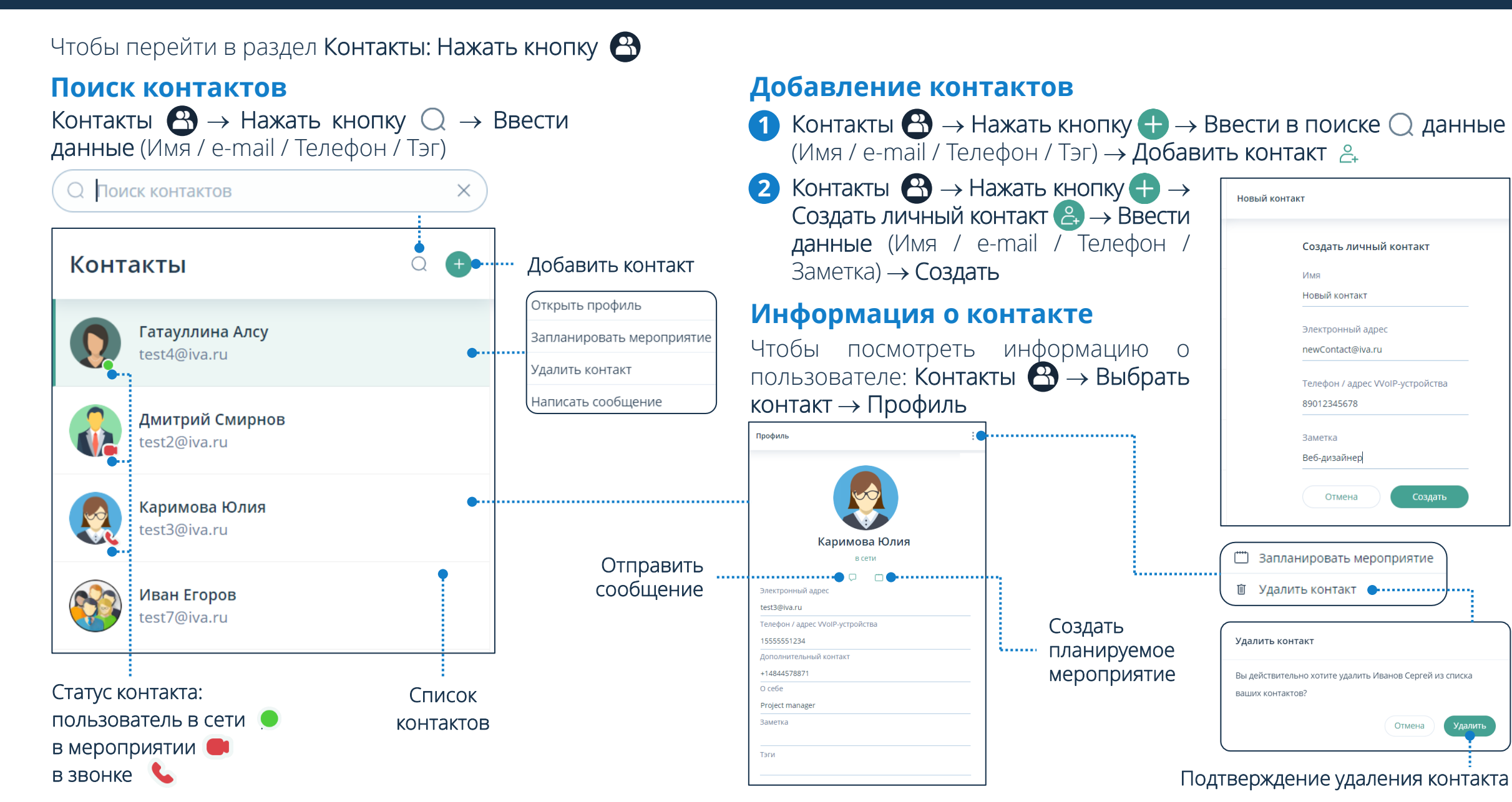

Новый контакт Создать личный контакт **NMS** Новый контакт Электронный адрес newContact@iva.ru Телефон / адрес WolP-устройства 89012345678 Заметка Веб-дизайнер Отмена Создать " Запланировать мероприятие **Non-construction** Удалить контакт Вы действительно хотите удалить Иванов Сергей из списка ваших контактов? Отмена Подтверждение удаления контакта Чтобы перейти в раздел Чаты: Нажать кнопку

Отображение чатов и возможность их использования определяется параметрами подписки и лицензионными ограничениями

# **Персональный чат**

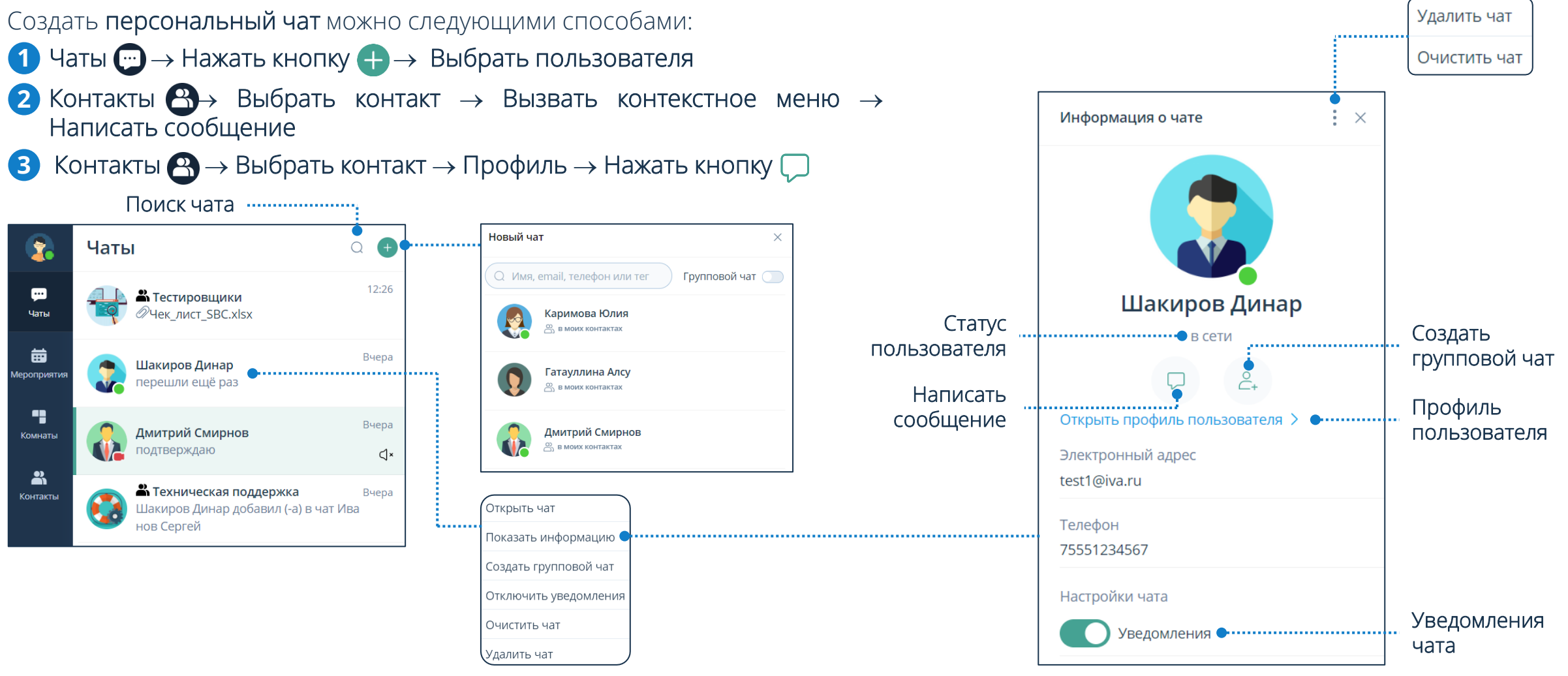

# **Чаты**

# **Групповой чат**

- Чаты  $\Box \rightarrow$  Нажать кнопку  $\rightarrow \rightarrow$  Включить групповой чат  $\rightarrow$  Нажать кнопку-переключатель Групповой чат  $\rightarrow$  Выбрать пользователей → Создать чат **1**
- **2** Чаты → Выбрать чат → Вызвать контекстное меню → Создать групповой чат → Выбрать пользователей → Добавить
- **3** Открыть персональный чат → Нажать кнопку → Создать групповой чат → Выбрать пользователей → Добавить
- **4** Открыть персональный чат  $\rightarrow$  Нажать на аватар  $\rightarrow$  Информация о чате  $\rightarrow$  Создать групповой чат  $\frac{0}{\sqrt{1}} \rightarrow$  Выбрать пользователей → Добавить

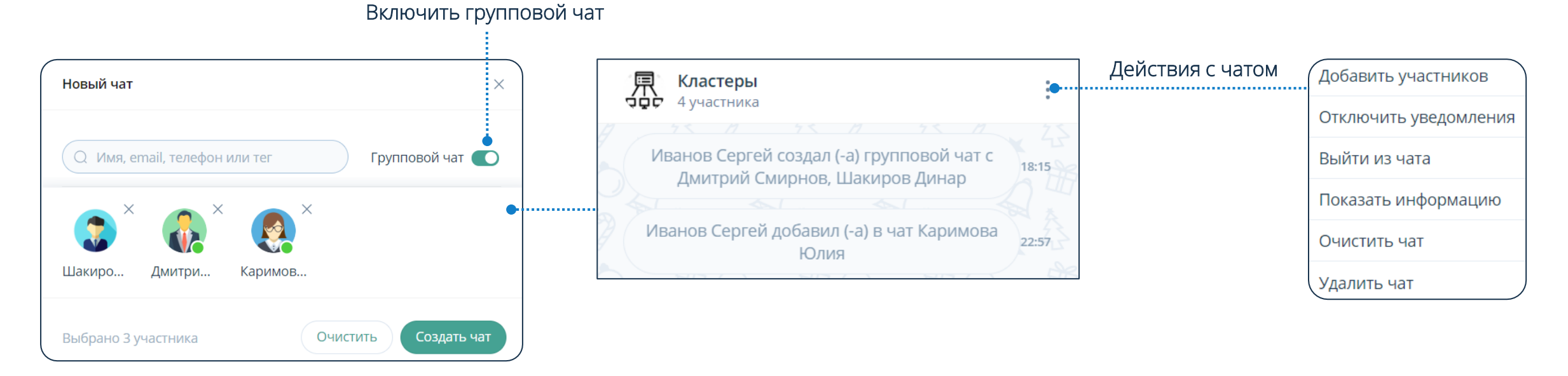

### **Возможности группового чата**

Для того чтобы **открыть информацию о чате**, необходимо: Чаты → Выбрать чат → Вызвать контекстное меню → Показать информацию

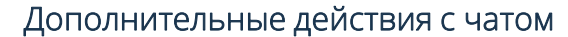

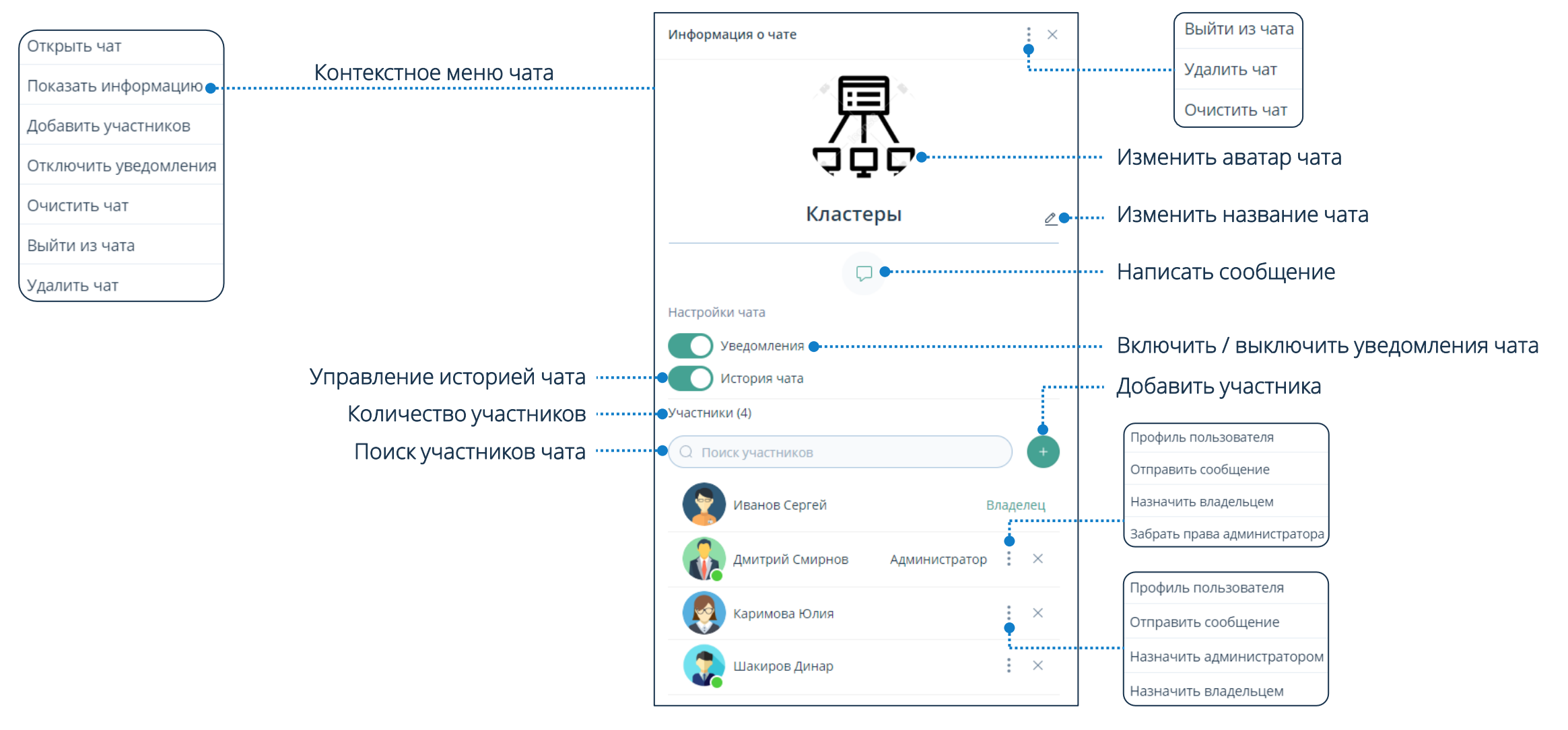

доставлено

(доставлено участнику

## **Основные функции чата**

Для того чтобы отправить сообщение в чат, необходимо: Чаты  $\bigoplus\to$  Открыть чат  $\to$  Ввести сообщение  $\to$  Отправить  $\blacktriangleright\to$  / Enter

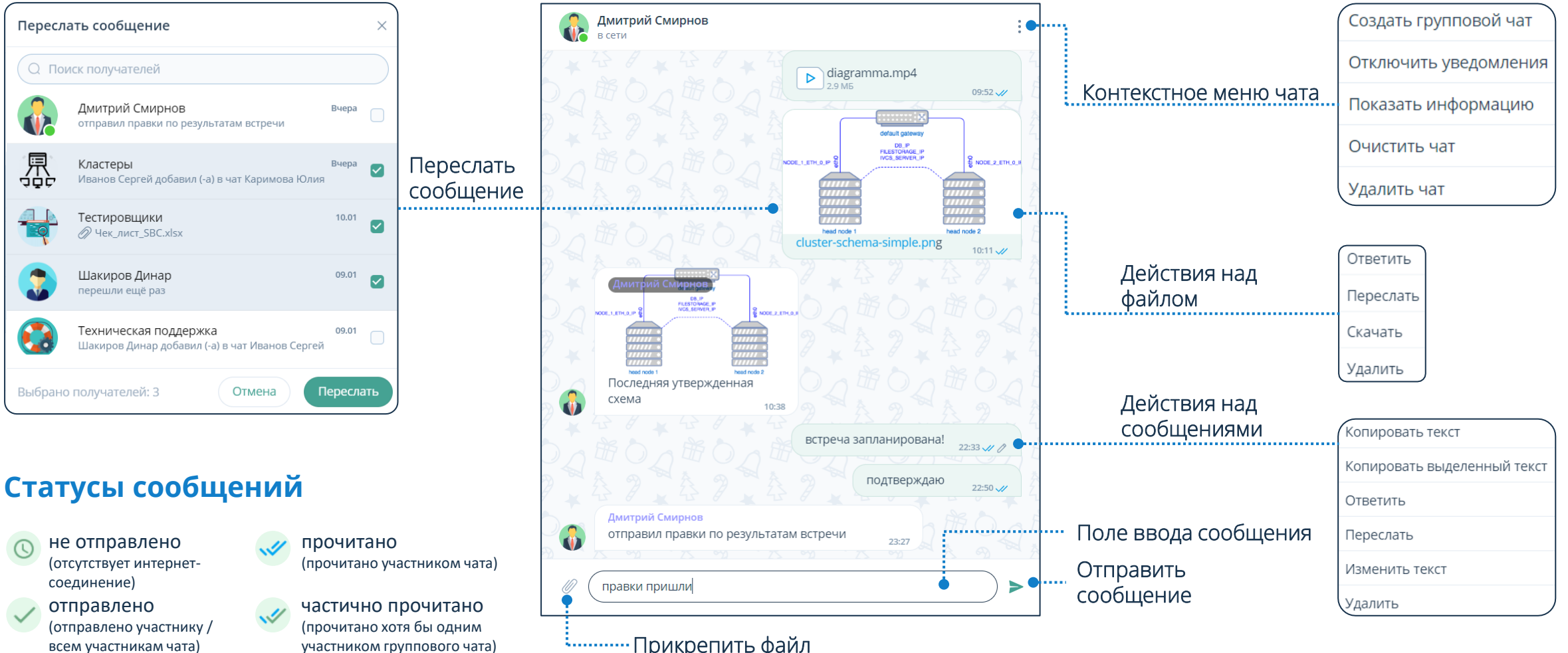

Прикрепить файл

<sup>(доставлено</sup> участнику в там просмотра файла из чата: Ч**аты - → Открыть чат → Нажать на файл** 

# **Мероприятия**

## Чтобы перейти в раздел Мероприятия: Нажать кнопку

# **Список мероприятий**

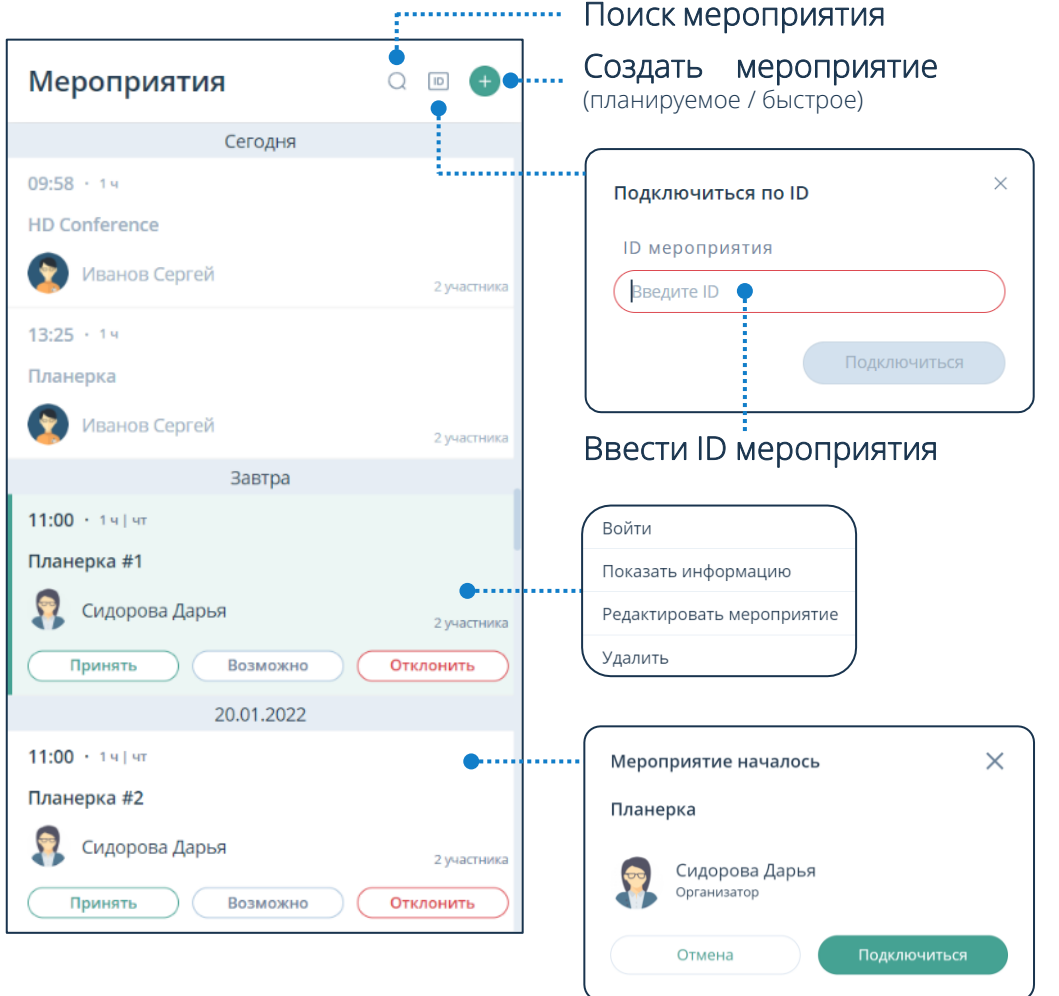

Платформа уведомляет пользователей о начавшемся мероприятии, что позволяет осуществить быстрый вход

### **Карточка мероприятия**

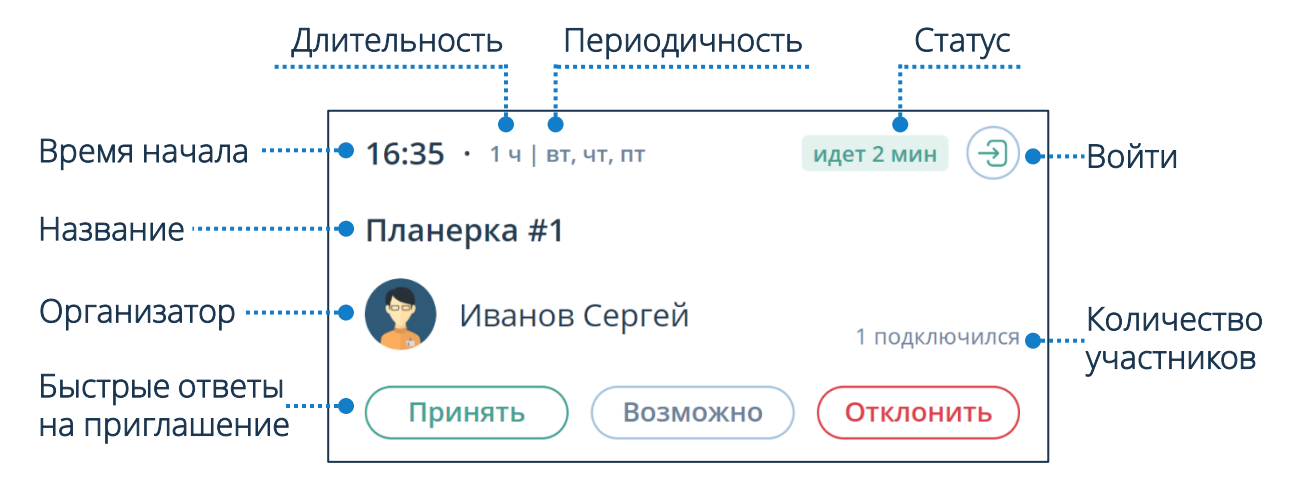

Организатор или Модератор могут войти в мероприятие в любой момент до его начала

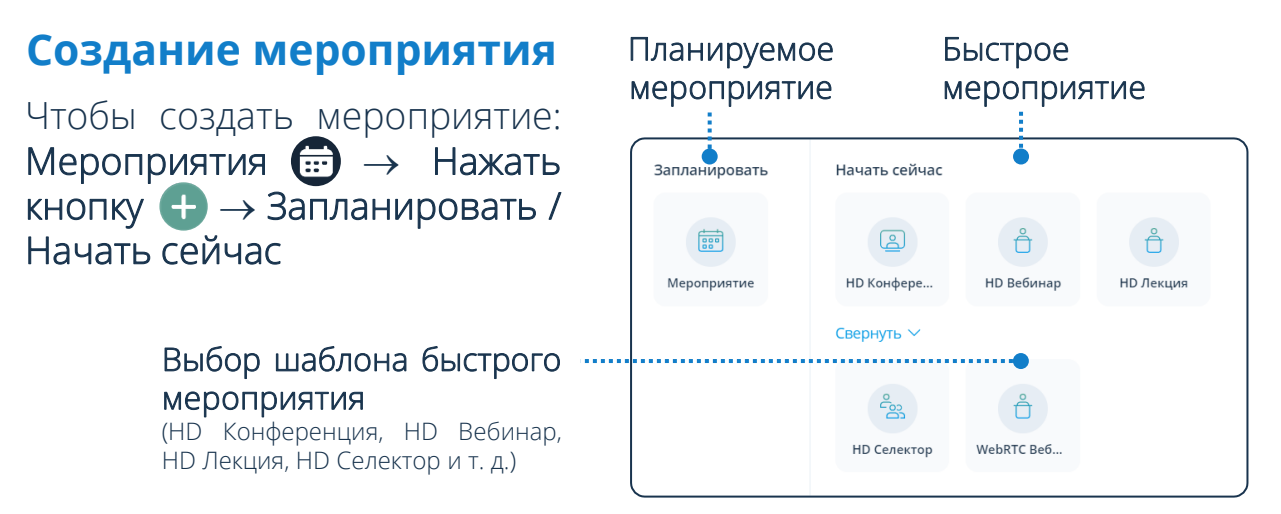

# **Мероприятия**

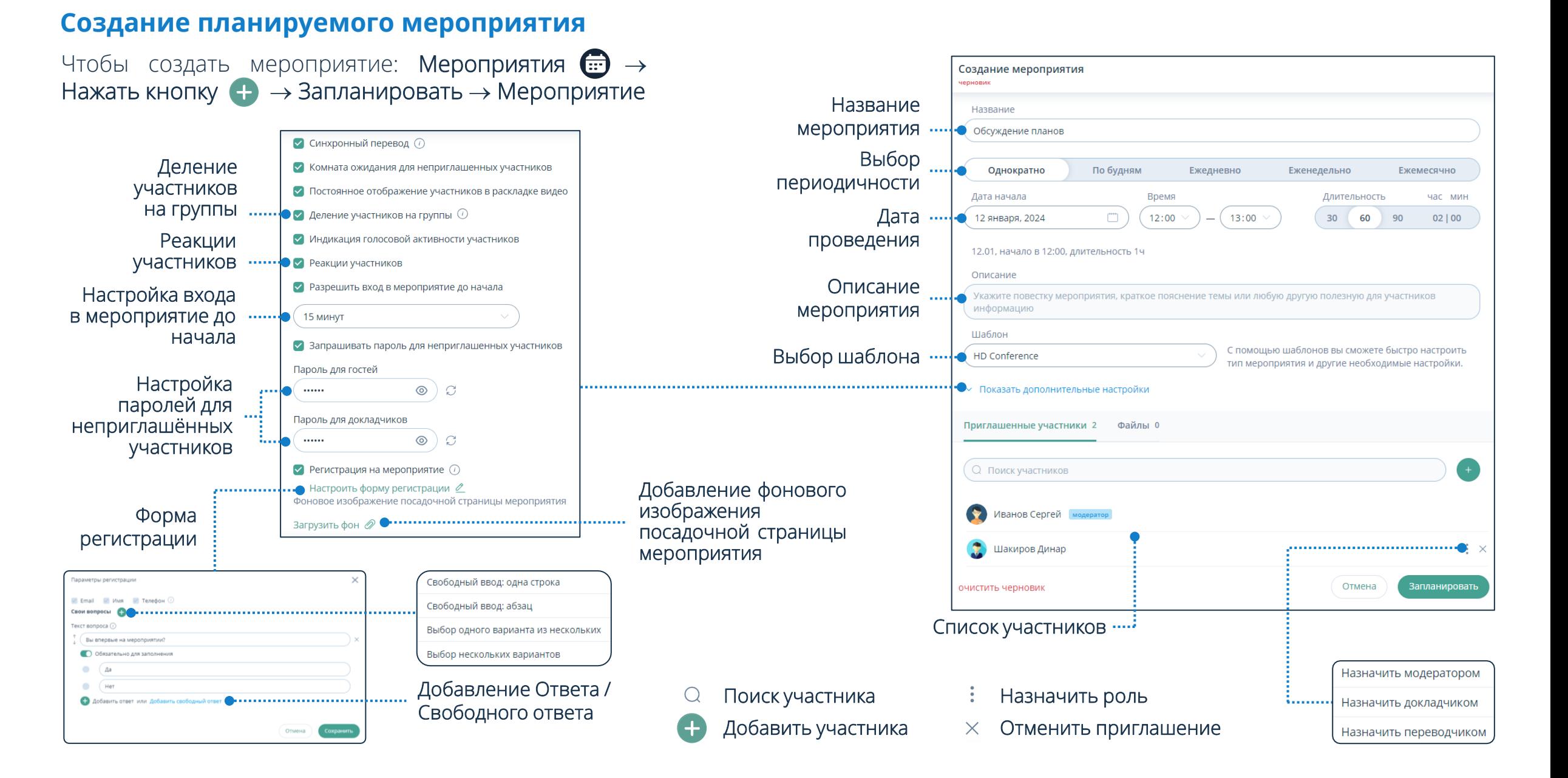

# **Мероприятия**

## **Информация о мероприятии**

Чтобы посмотреть подробную информацию о мероприятии: Мероприятия <del>...</del> → Карточка мероприятия → Вызвать контекстное меню → Показать информацию

Чтобы редактировать мероприятие: Подробная информация о мероприятии  $\rightarrow$  Нажать кнопку  $\colon \rightarrow$  Редактировать мероприятие  $\rightarrow$ Внести изменения → Сохранить

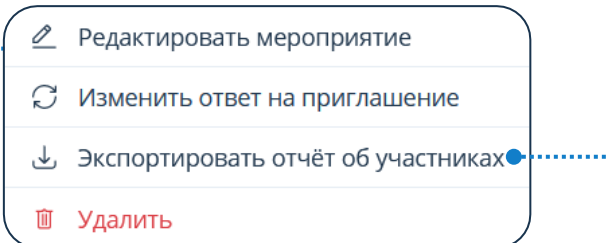

Экспорт отчёта о приглашённых участниках мероприятия в формате .csv (доступно только Организаторам и Модераторам мероприятия)

Чтобы поделиться ссылкой на мероприятие: Мероприятия <del>. •</del> Карточка мероприятия  $\rightarrow$  Вызвать контекстное меню  $\rightarrow$  Показать информацию  $\rightarrow$  Дополнительные ссылки  $\rightarrow$  Скопировать  $\Box$ 

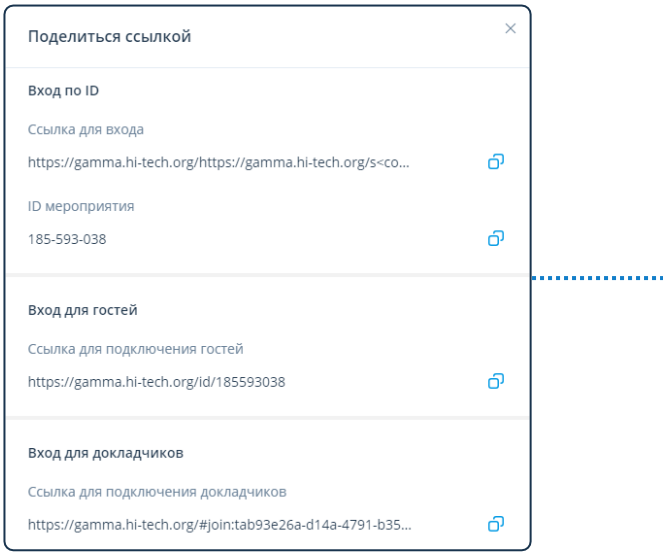

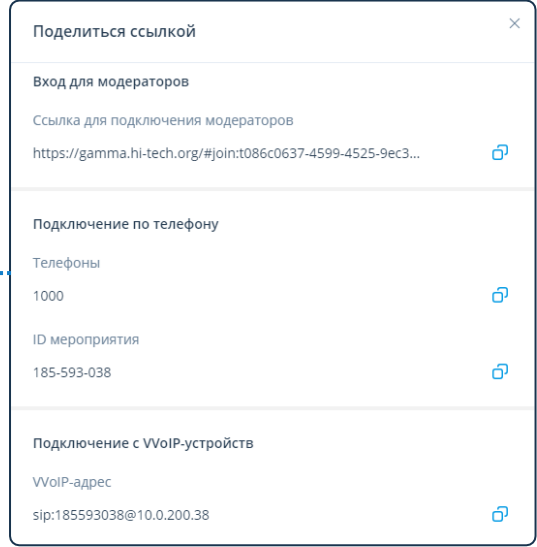

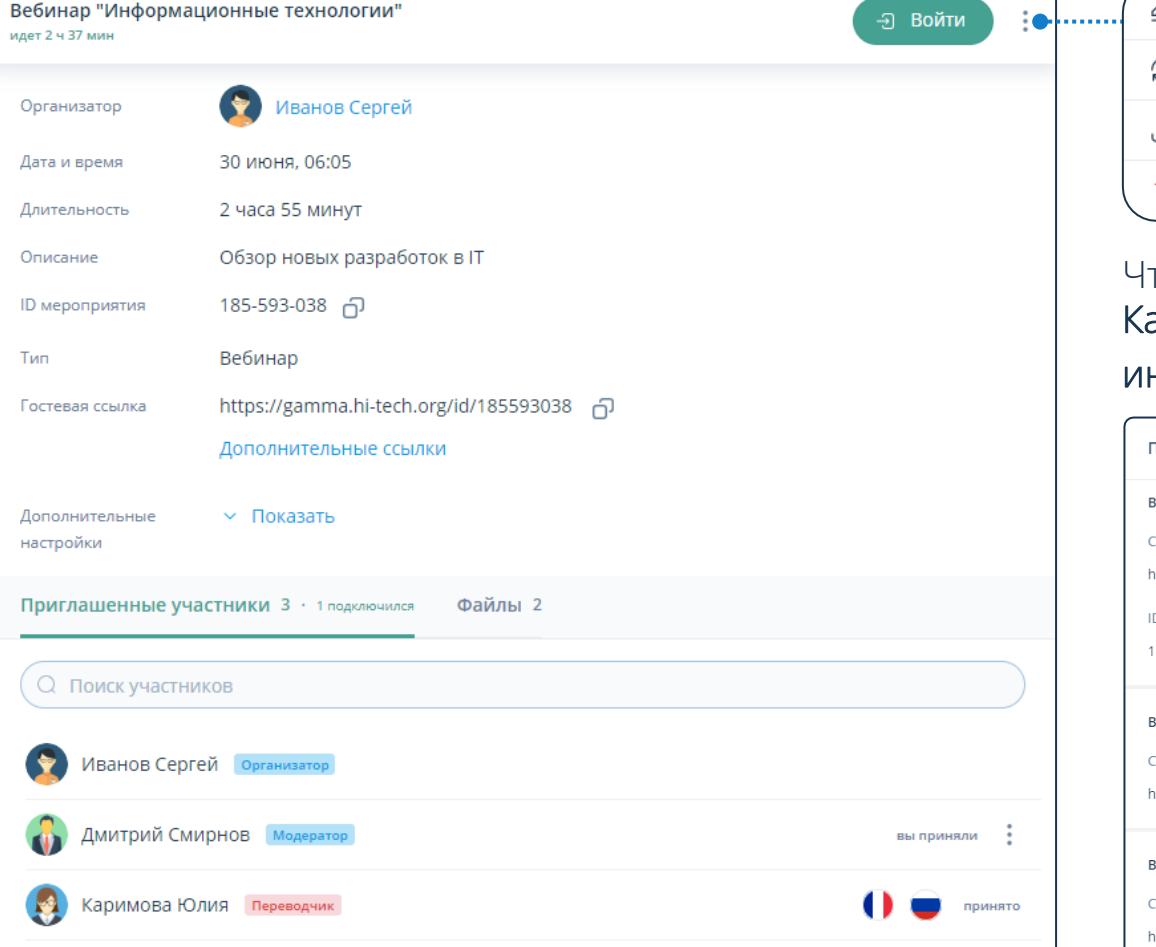

# **Комнаты**

Чтобы перейти в раздел Комнаты: Нажать кнопку

## **Создание комнаты**

Чтобы создать комнату: Комнаты  $\bigoplus$   $\rightarrow$  Нажать кнопку  $\bigoplus$   $\rightarrow$  Создание комнаты  $\rightarrow$  Ввести информацию о комнате  $\rightarrow$  Шаблон  $\rightarrow$  Добавить участников  $\leftrightarrow$  Назначить роли  $\colon$   $\rightarrow$  Создать

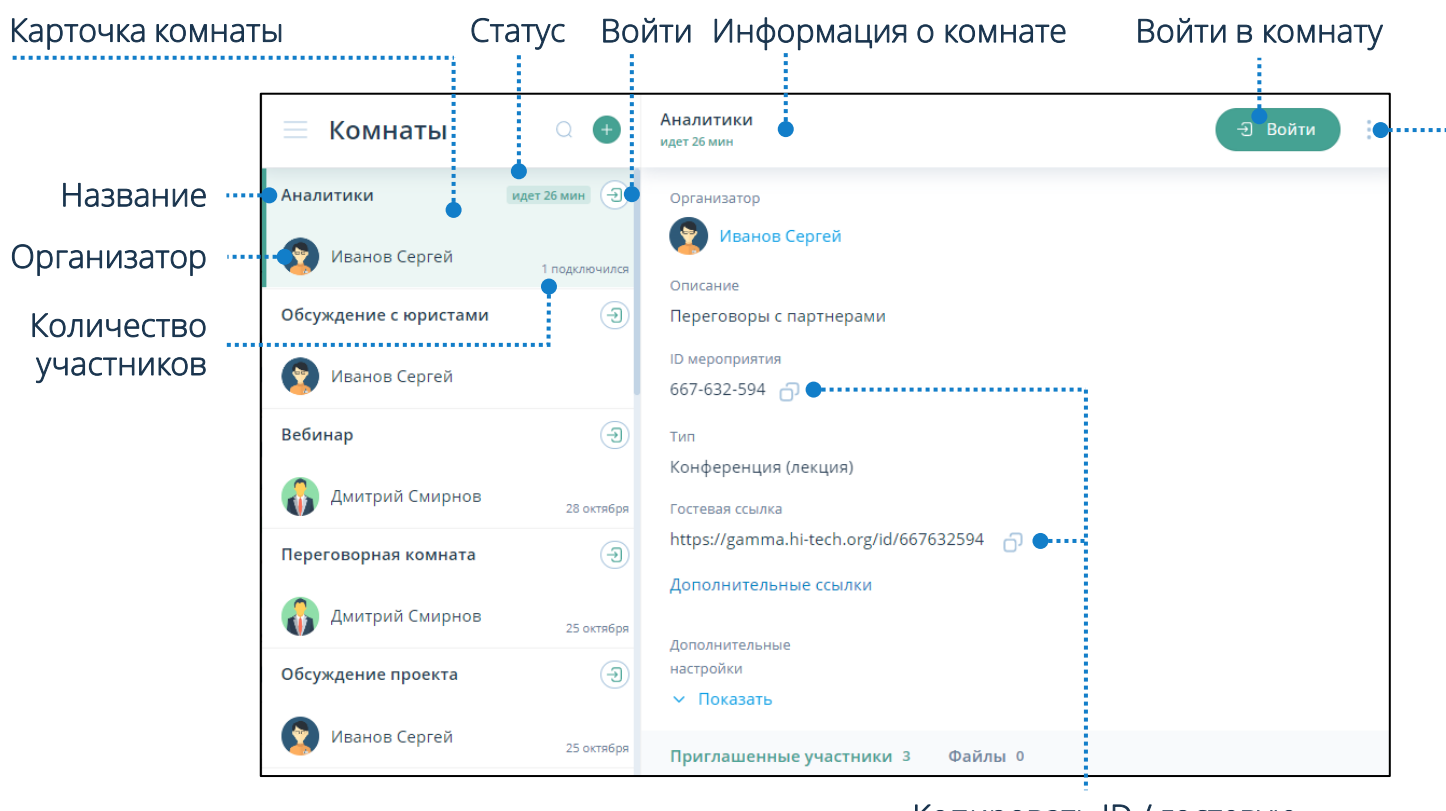

Копировать ID / гостевую ссылку мероприятия

## **Карточка комнаты**

Чтобы посмотреть подробную информацию о комнате: Выбрать её в списке комнат и нажать на карточку комнаты

## **Удаление комнаты**

t., .

Комнаты  $\bigoplus$  Харточка комнаты  $\rightarrow$  Вызвать контекстное меню → Удалить → Подтвердить удаление

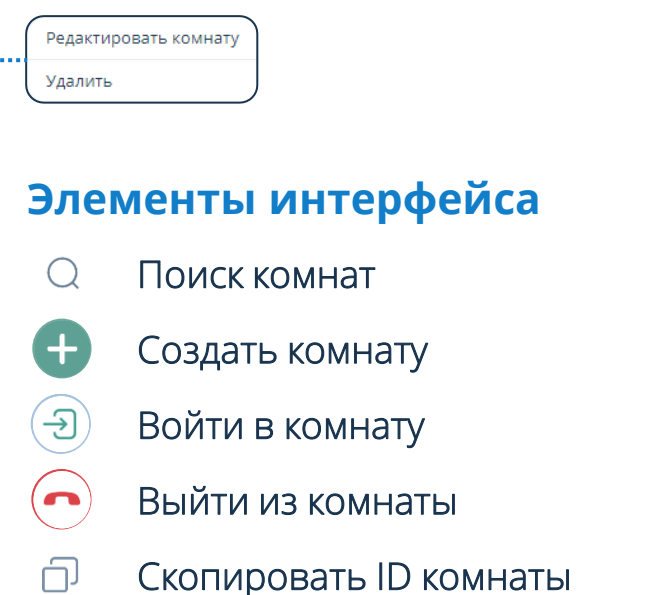

Действия над комнатой÷

# **Статистика мероприятий**

# Для просмотра статистики: Нажать кнопку  $\bigodot \rightarrow$  Статистика мероприятий  $\text{M}$

## **Просмотр статистики**

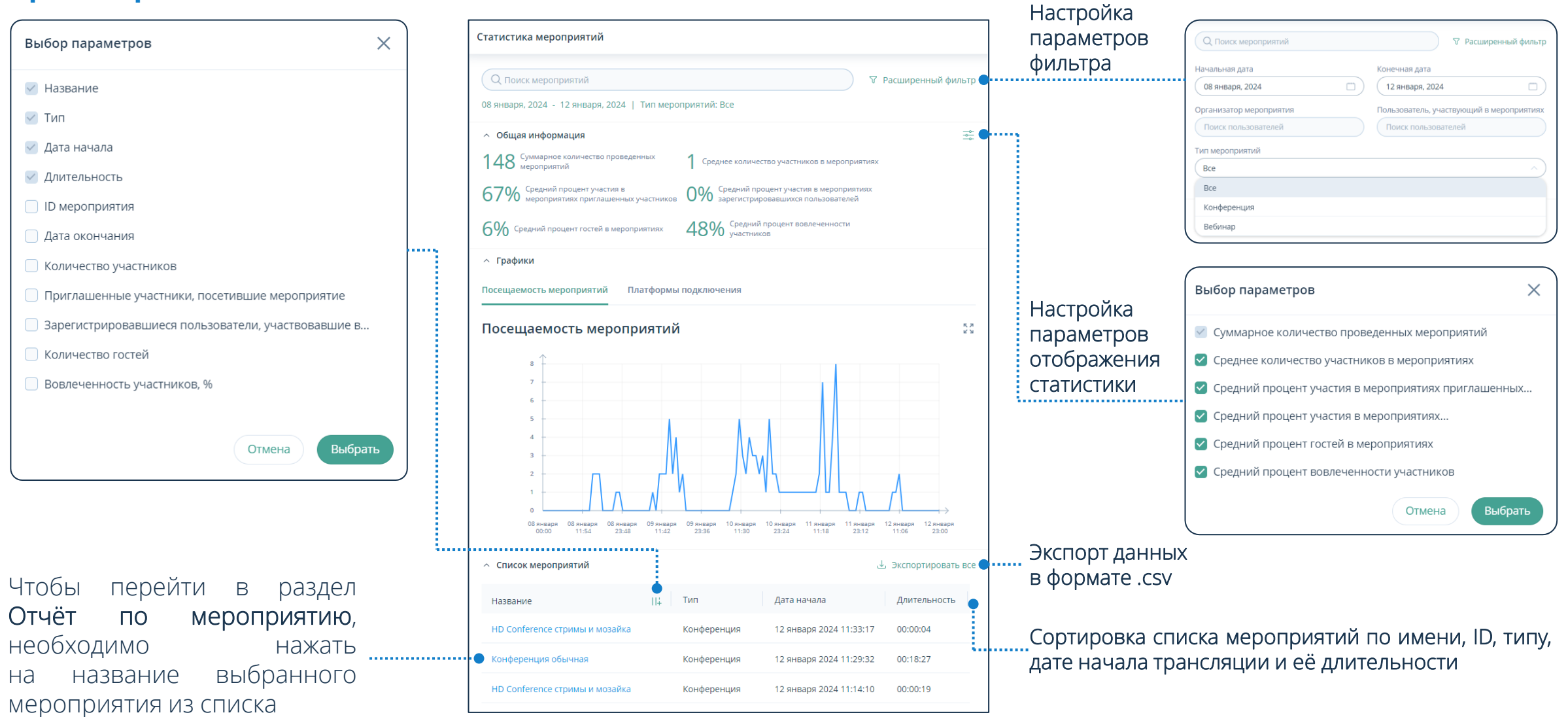

После подключения к мероприятию / комнате пользователю отобразится рабочая область мероприятия

## **Рабочая область мероприятия**

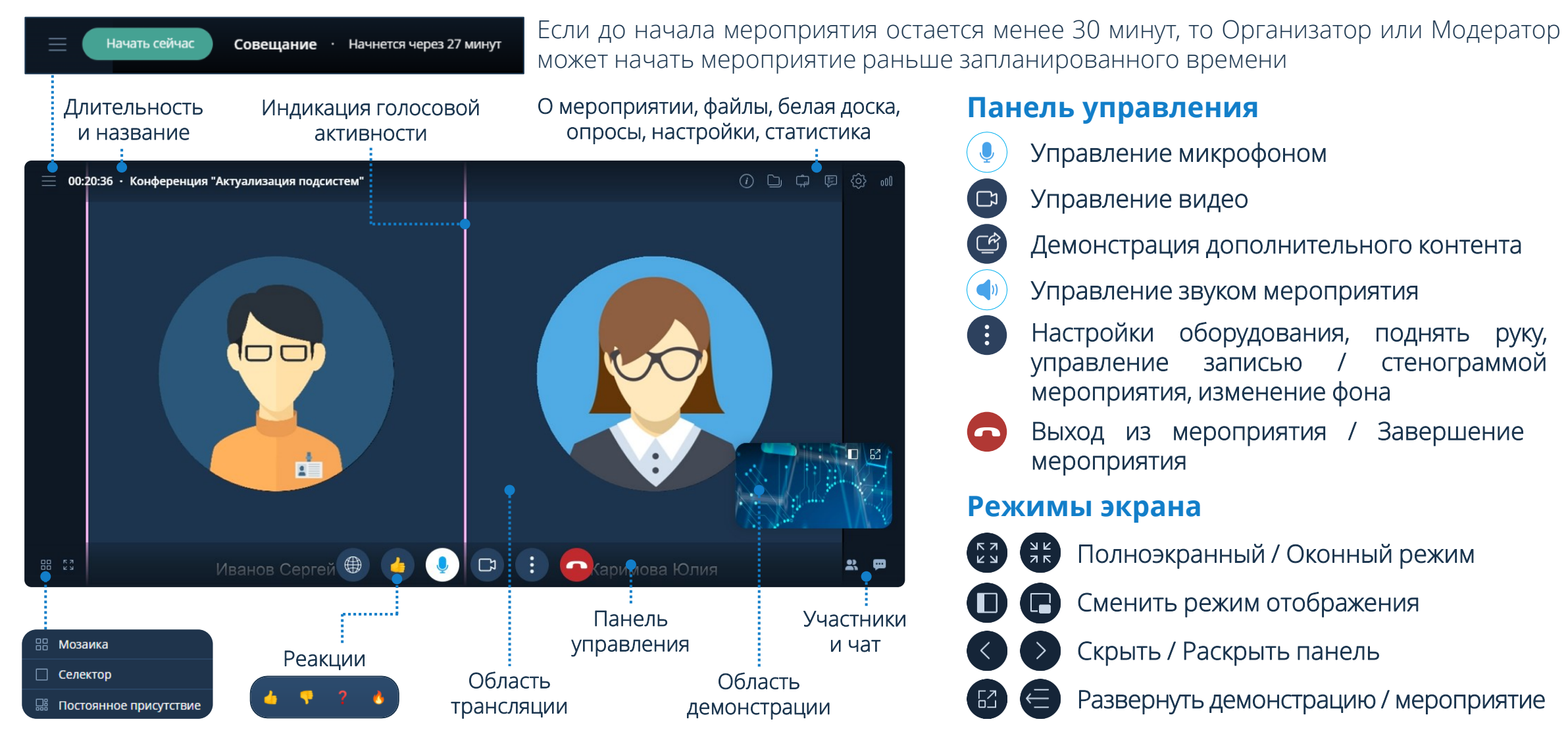

# **Демонстрация дополнительного контента**

Чтобы начать демонстрацию дополнительного контента: Панель управления → Нажать кнопку  $\textcircled{a} \rightarrow \text{B}$ ыбрать тип демонстрации Рабочий стол / Файлы → Выбрать качество трансляции → Начать демонстрацию

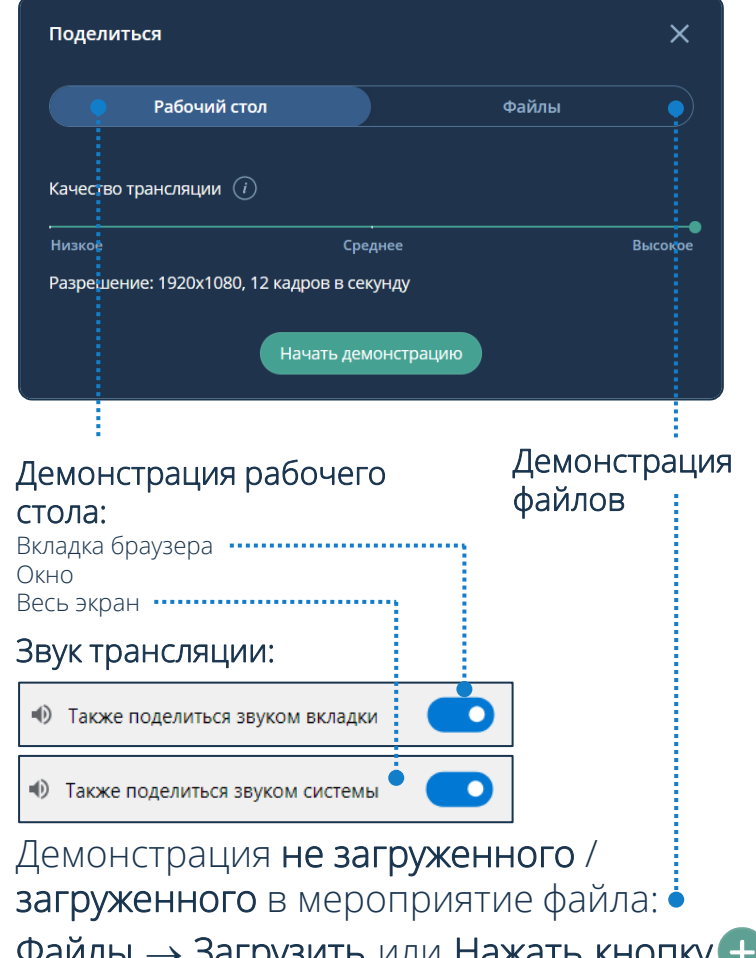

Файлы  $\rightarrow$  Загрузить или Нажать кнопку  $\leftarrow$  / Выбрать файл → Начать демонстрацию

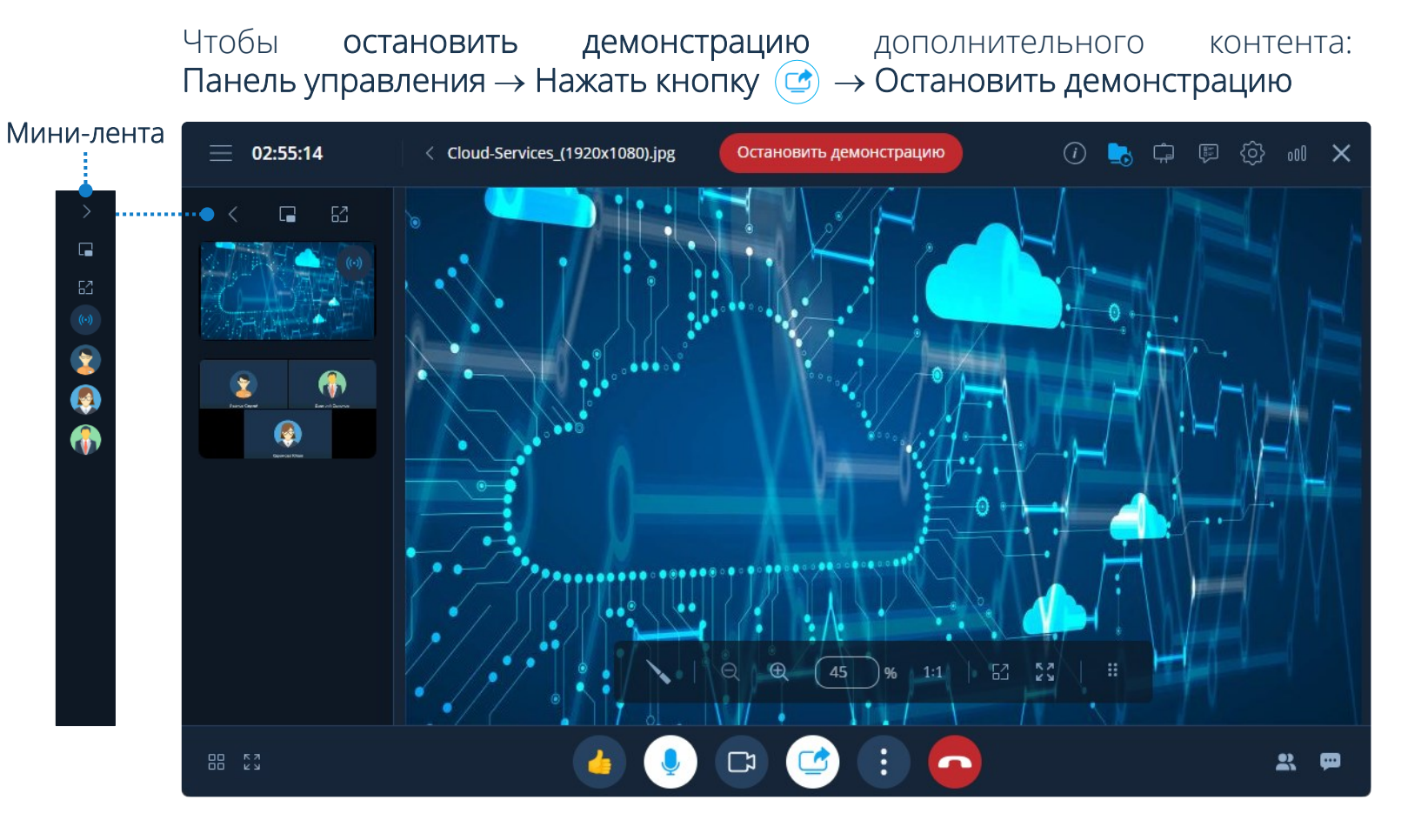

Для демонстрации контента рекомендуется использовать файлы формата .pdf (документы других просматриваемых форматов могут отображаться некорректно)

# **Настройки оборудования Поднять руку**

Чтобы установить параметры настройки аудио- и видеооборудования: Панель управления  $\rightarrow$  Нажать кнопку  $\leftrightarrow$  Настройки оборудования

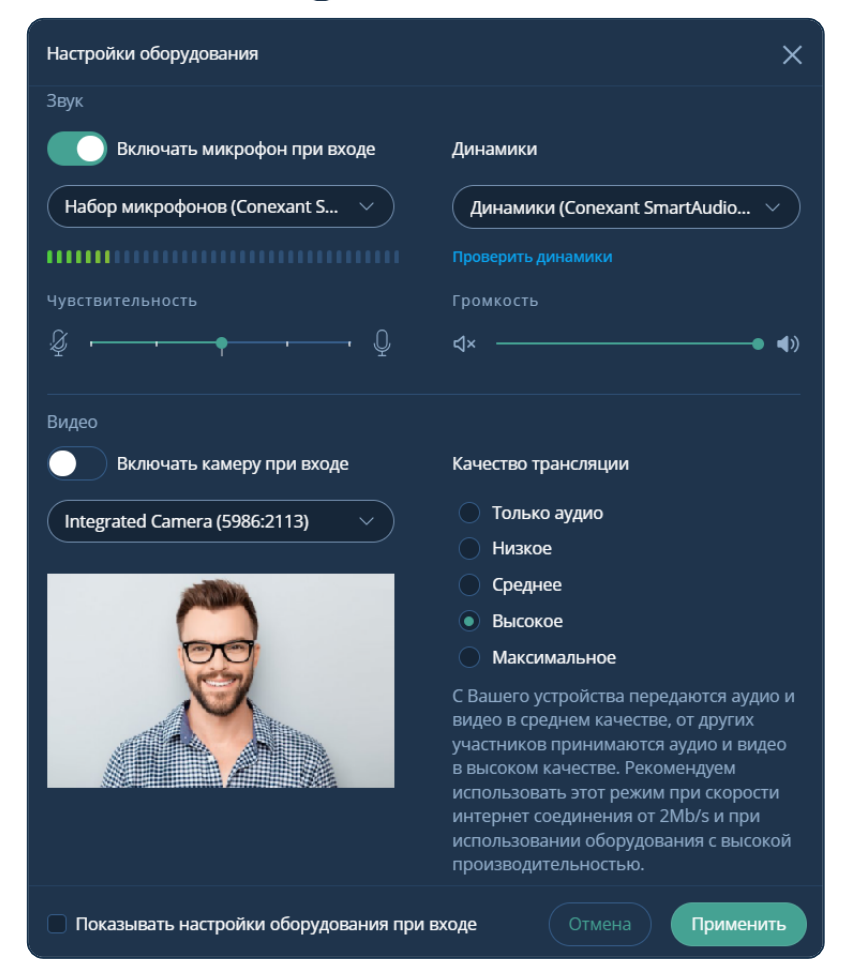

Чтобы высказаться во время проведения мероприятия и оповестить об этом Организатора / Модератора: Панель управления → Нажать кнопку  $\left| \cdot \right|$   $\rightarrow$  Поднять Опустить ( руку

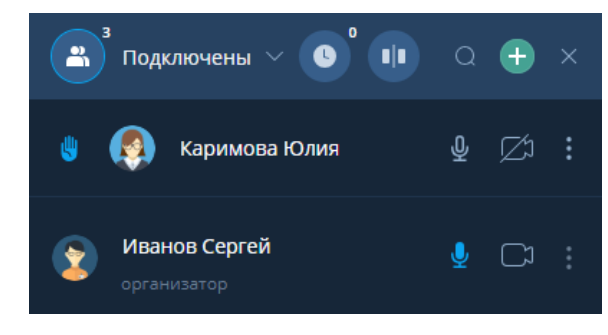

Организатор и Модератор мероприятия могут отменить действие участника: Нажать кнопку  $\clubsuit$   $\rightarrow$  Опустить руку

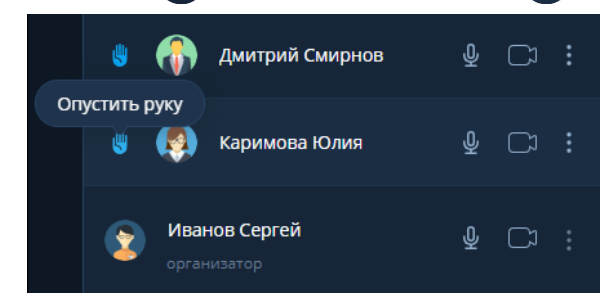

# **Изменить фон**

Участник мероприятия имеет возможность изменить фон собственной видеотрансляции во время проведения мероприятия

Чтобы изменить фон:

Панель управления → Нажать кнопку  $\leftrightarrow$  Изменить фон  $\Box$ Выбрать режим фона (без фона, размытие) или Добавить / Выбрать фон

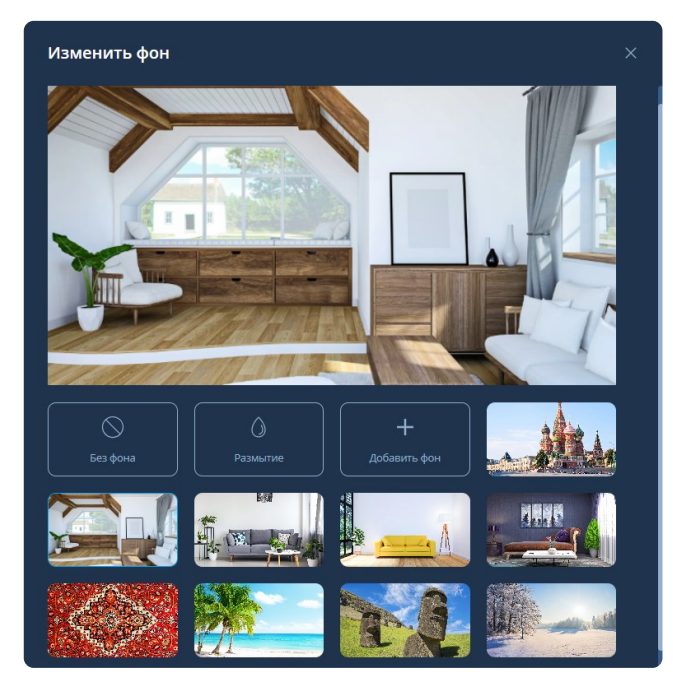

## **Запись мероприятия**

Чтобы включить запись мероприятия (доступно только Организатору / Модератору мероприятия):

Панель управления  $\rightarrow$  Нажать кнопку  $\leftrightarrow$  Включить запись мероприятия

### Чтобы выключить запись мероприятия:

Нажать кнопку  $\leftrightarrow$  Выключить запись мероприятия

## **Файлы с записями мероприятия**

Чтобы просмотреть записи и стенограммы мероприятия необходимо перейти в раздел Файлы

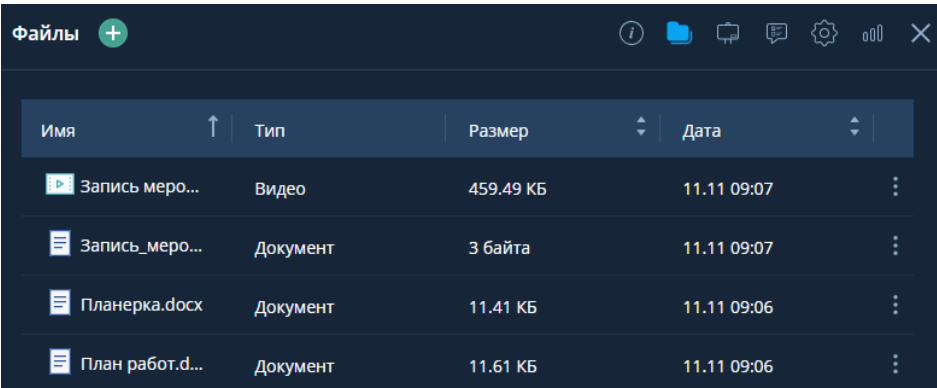

## **Запись стенограммы**

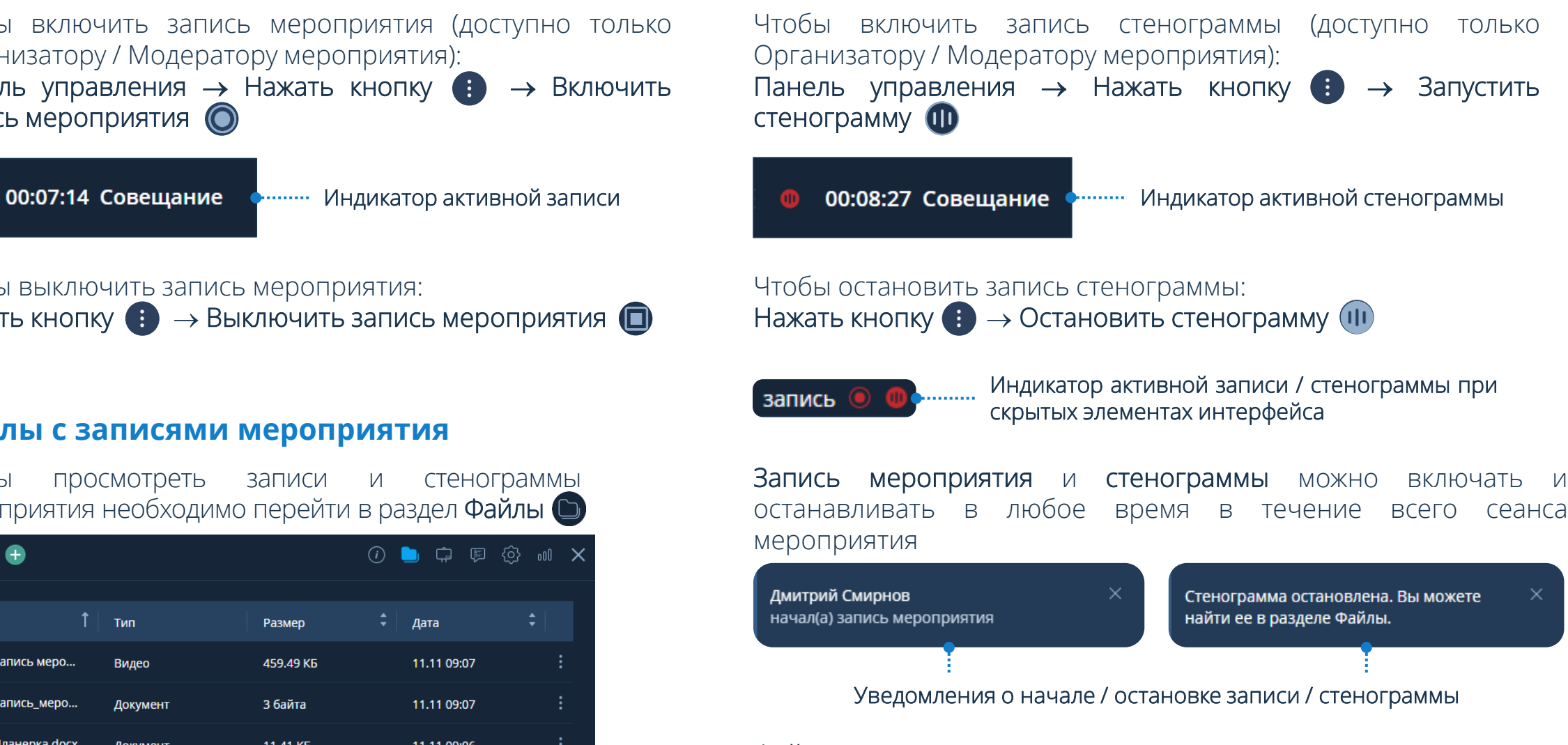

Файлы с записями мероприятия и стенограммы автоматически сохраняются после остановки в разделе Файлы

Чтобы перейти в раздел О мероприятии: Рабочая область мероприятия → Нажать кнопку

# **О мероприятии**

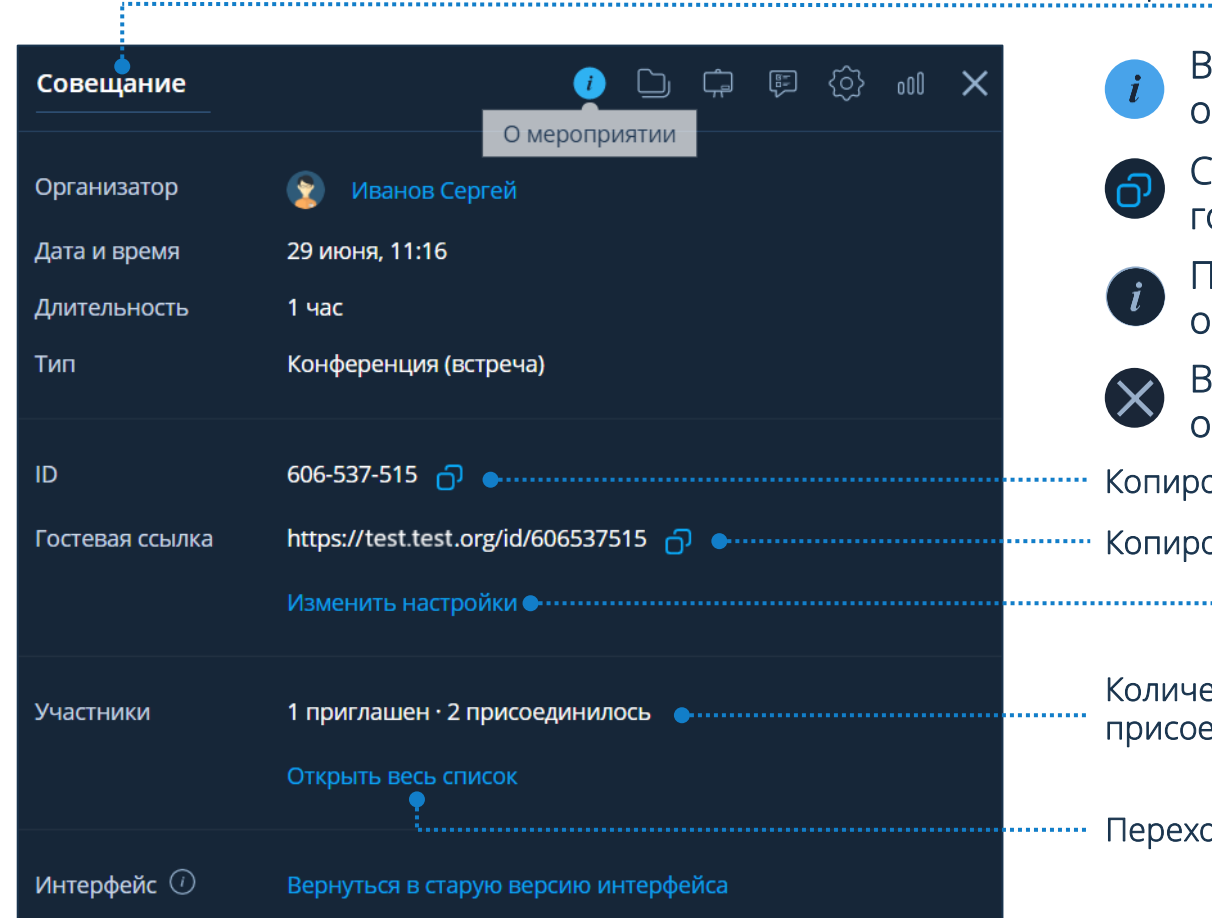

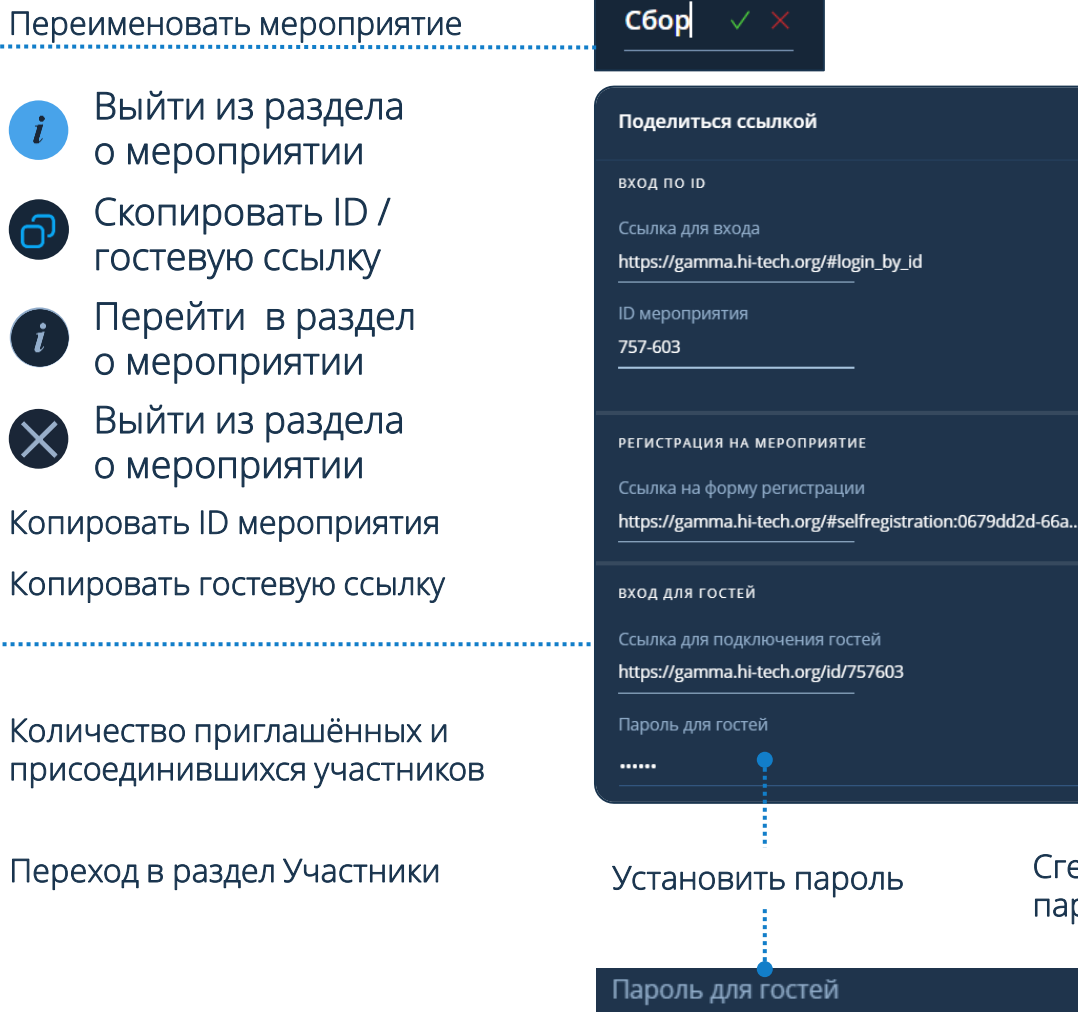

Пароль

Сгенерировать

 $\mathcal{C}$ 

ෙය ග

пароль

 $\mathcal{D} \vee \times$ 

Чтобы перейти в раздел Файлы: Рабочая область мероприятия → Нажать кнопку

### Сортировка по имени, размеру, дате загрузки в которых в выбрать действие

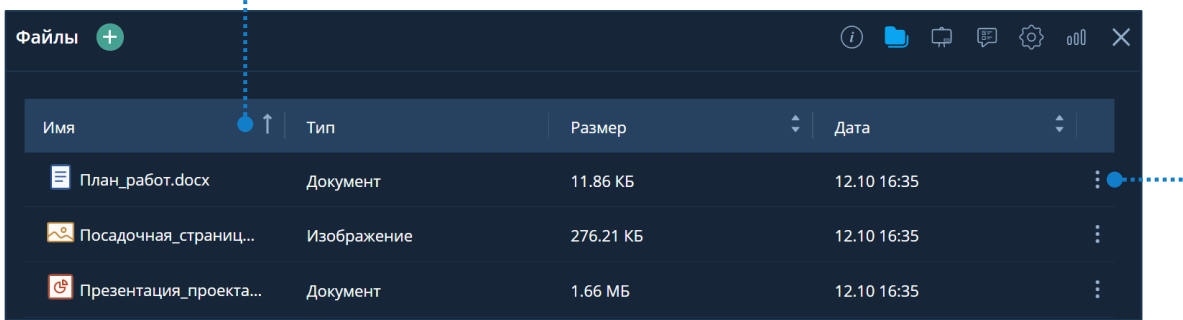

# **Добавление файла**

- $\phi$ айлы  $\Box \rightarrow$  Нажать кнопку  $\Box \rightarrow$  Загрузить файл  $\mathscr{D} \rightarrow$ Выбрать файл → Открыть
- **2** Файлы → Загрузить → Выбрать файл → Открыть
- **3** ПК пользователя → Выбрать файл → Drag-and-drop

Участники мероприятия имеют возможность загружать и демонстрировать файлы, при условии, что Организатор или Модератор мероприятия предоставили права на выполнение этих действий.

В мероприятие можно добавить одновременно сразу несколько файлов.

# **Файлы Действия над файлом**

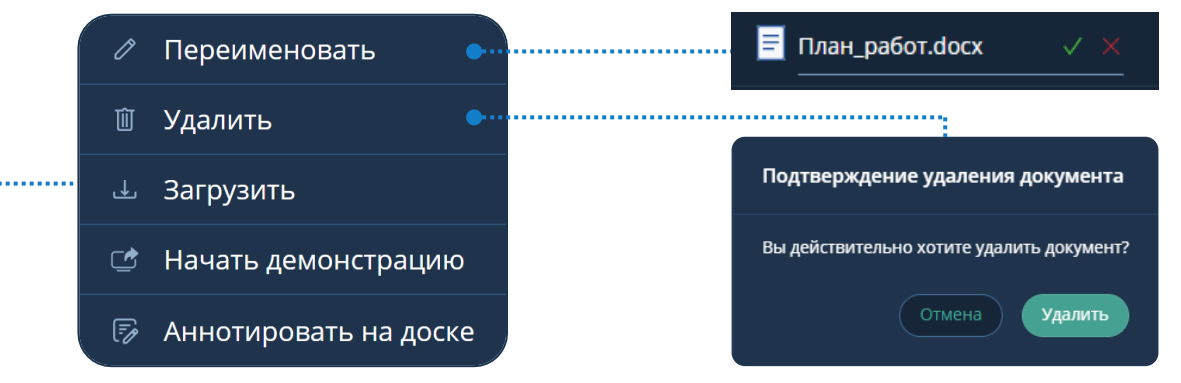

# **Создание папки**

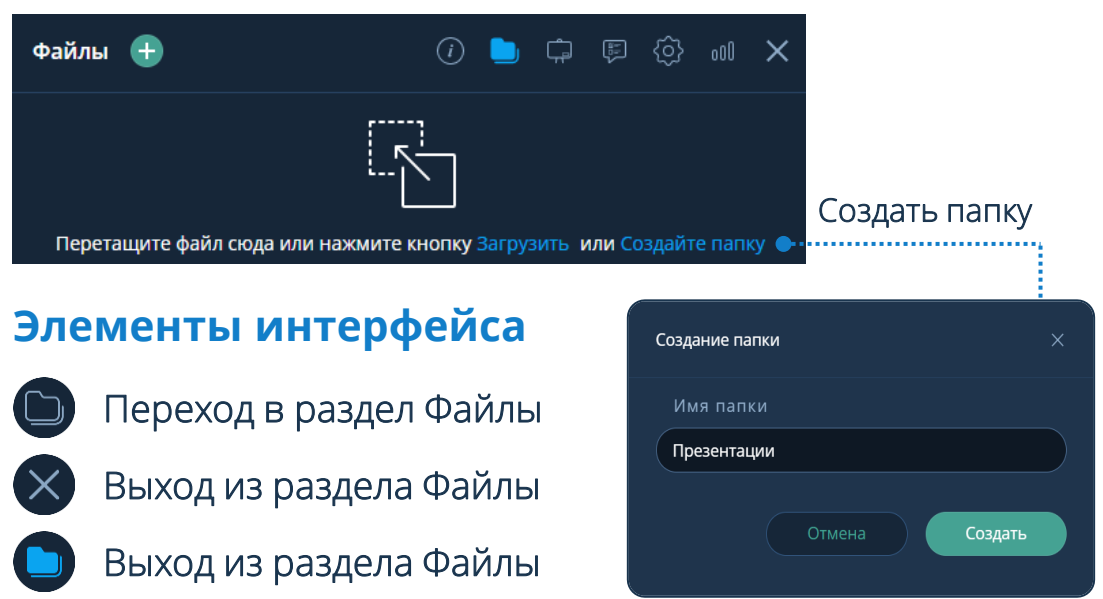

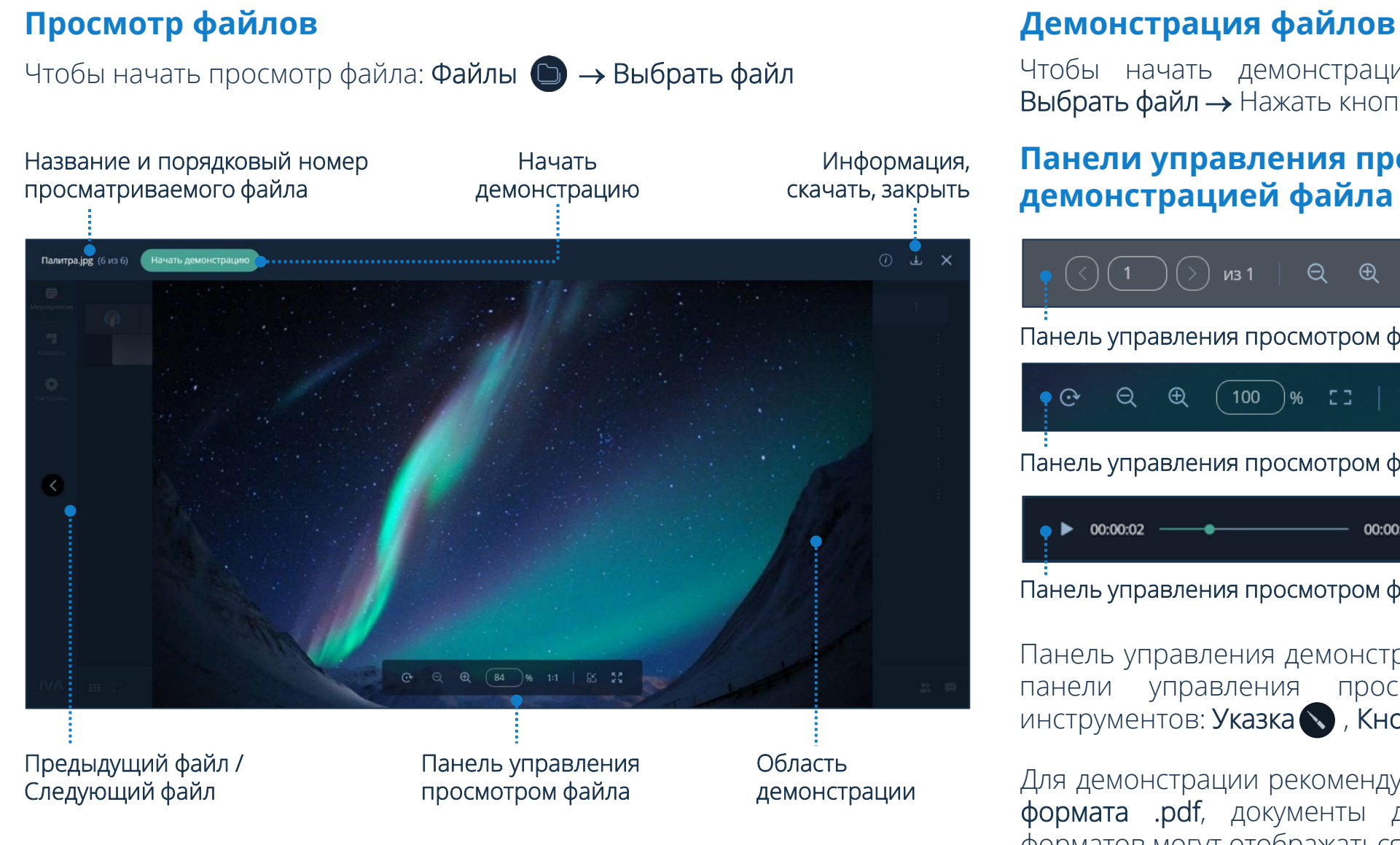

Чтобы начать демонстрацию файла: Файлы → Выбрать файл → Нажать кнопку Начать демонстрацию

## **Панели управления просмотром / демонстрацией файла**

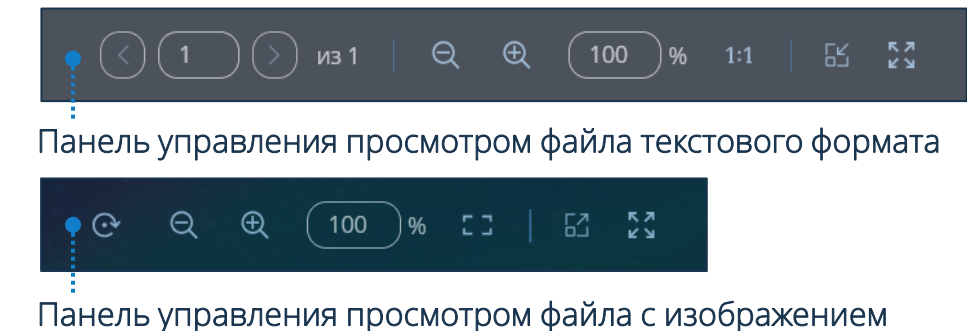

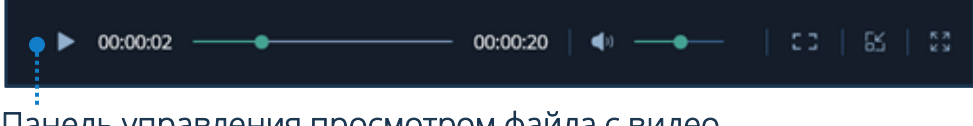

Панель управления просмотром файла с видео

Панель управления демонстрацией файла аналогична панели управления просмотром файла, кроме инструментов: Указка , Кнопка захвата

демонстрации Для демонстрации рекомендуется использовать файлы формата .pdf, документы других просматриваемых форматов могут отображаться некорректно

# **Белая доска**

Чтобы перейти в раздел Белая доска: Рабочая область мероприятия → Нажать кнопку

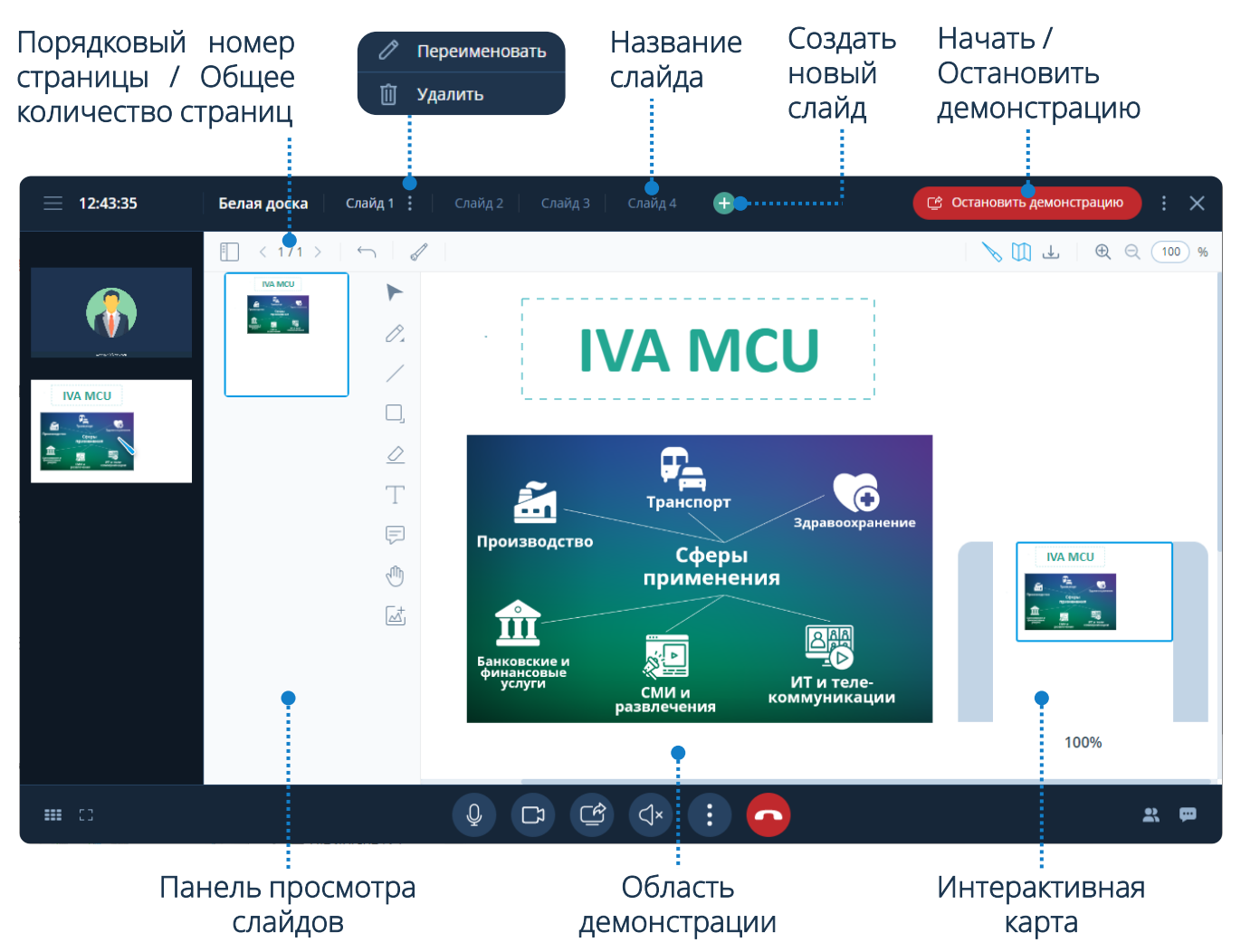

# **Элементы управления белой доски**

盯

 $\longleftarrow$ 

J

R.

 $\mathbb{M}$ 

৻৺

 $\bigoplus$ 

D

巨

 $\sqrt{n}$ 

 $\overline{\mathbb{A}}$ 

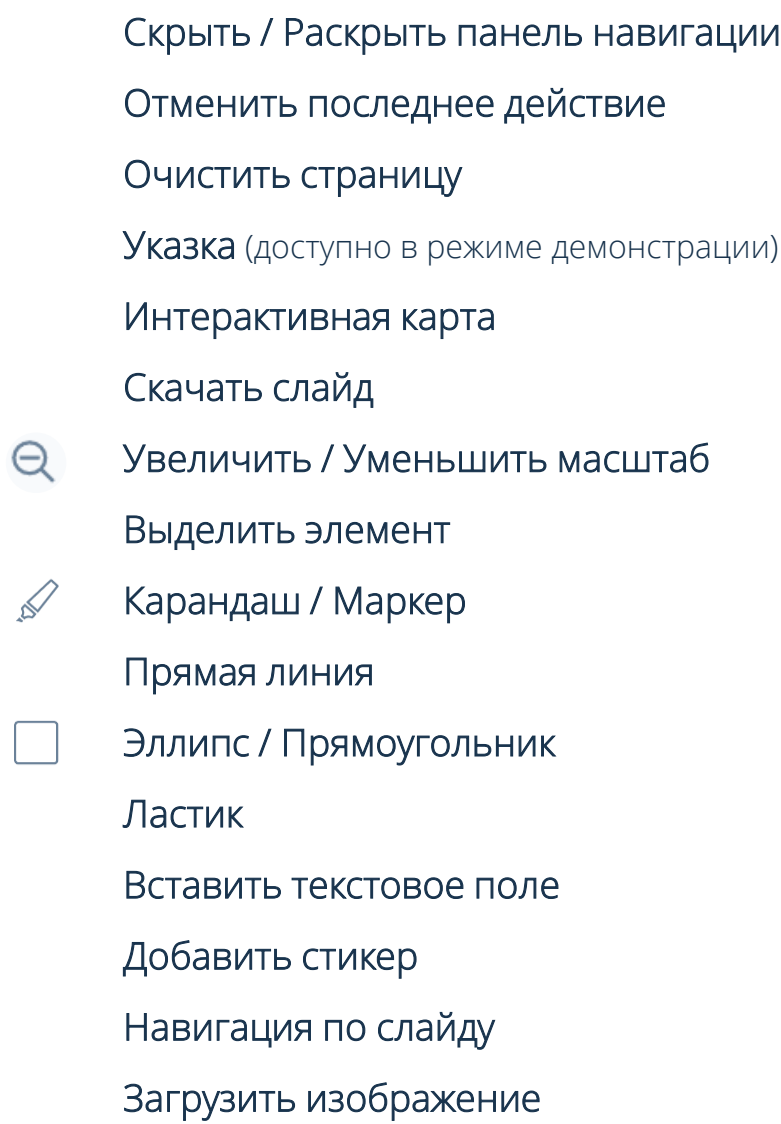

Чтобы перейти в раздел Опросы: Рабочая область мероприятия → Нажать кнопку

## **Создание опросов**

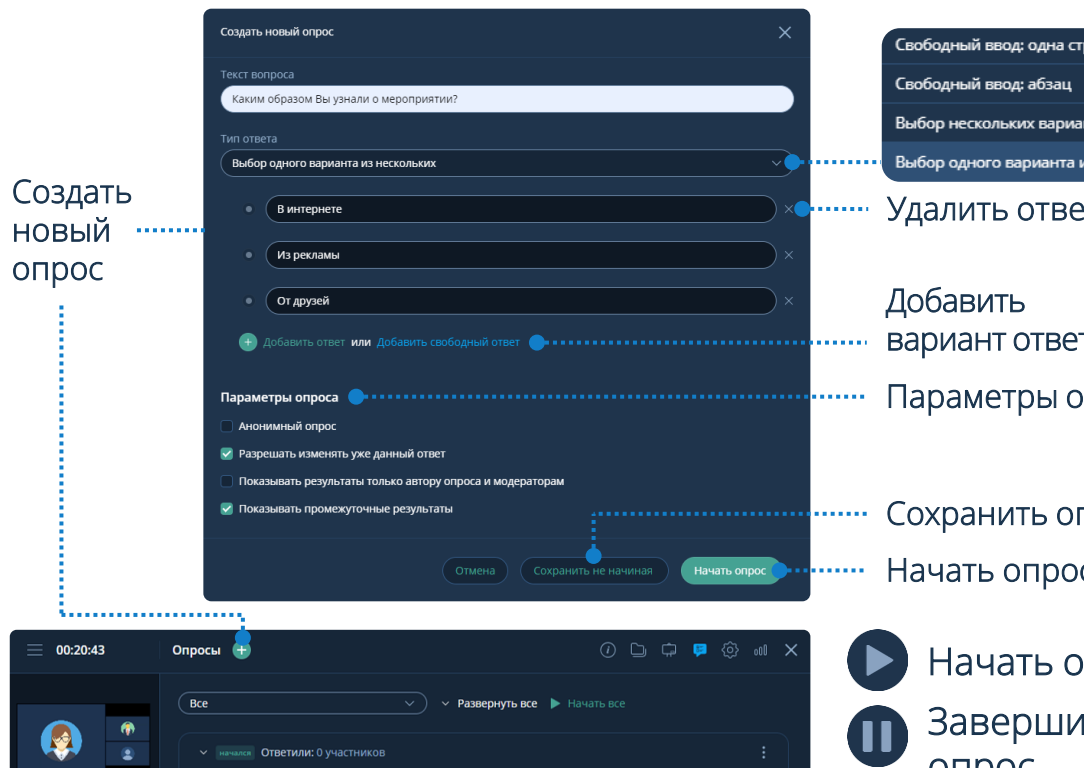

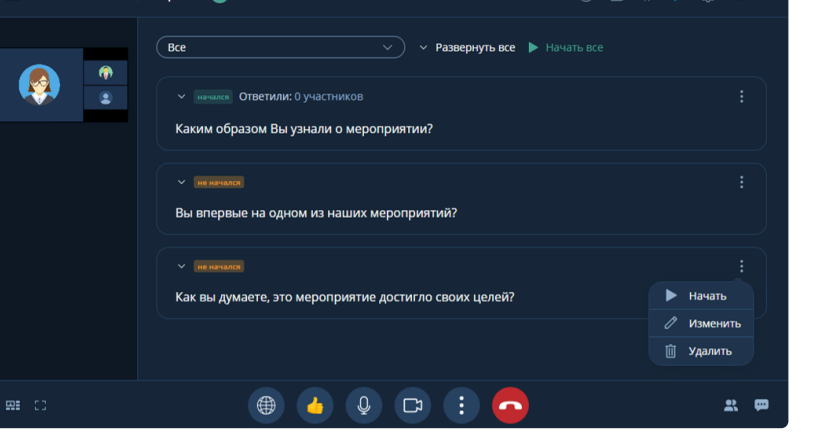

# Свободный ввод: одна строка Выбор нескольких вариантов Выбор одного варианта из нескольких

Удалить ответ

# вариант ответа

Параметры опроса

Начать опрос Сохранить опрос

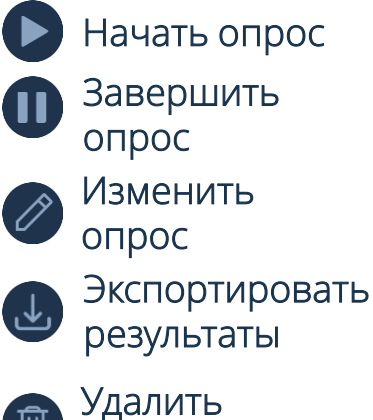

опрос

 $\widehat{\mathbb{U}}$ 

### **Участие в опросах**

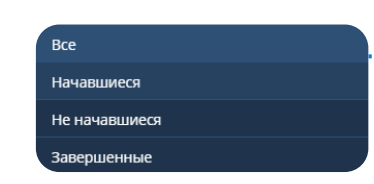

#### Изменить ответ

. . . . .

(при условии, что Организатор / Модератор мероприятия разрешил менять уже данный ответ)

#### Завершить все опросы

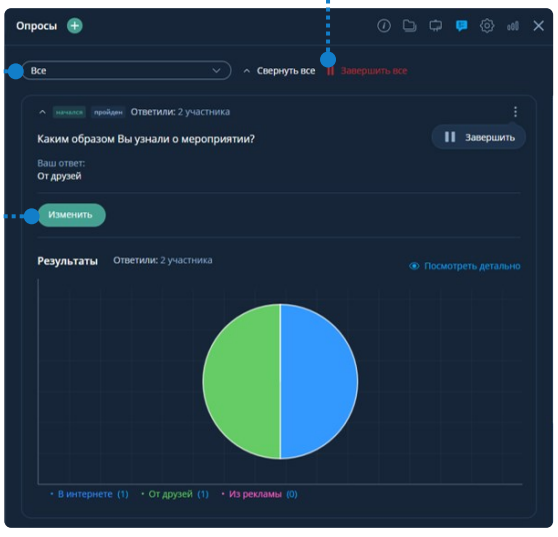

# **Результаты опроса**

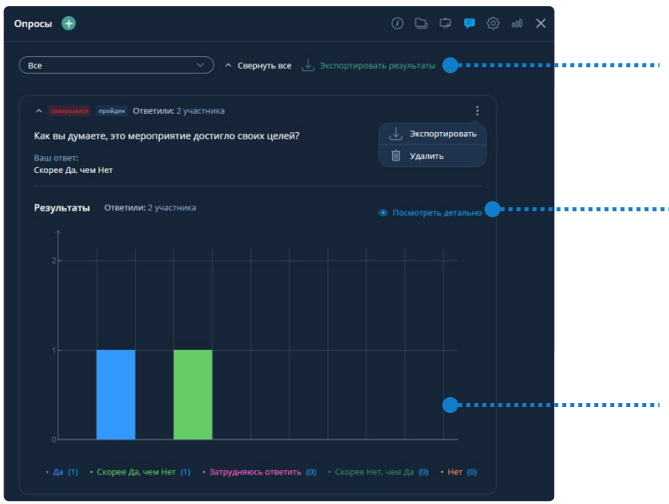

#### Экспорт результатов опроса (в формате .csv)

#### Детально

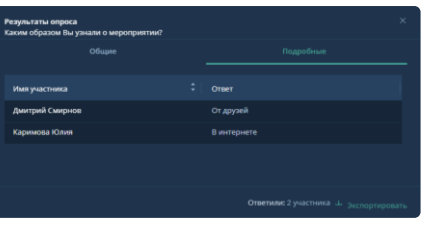

#### Отображение результатов в виде диаграмм (для опросов с вариантами ответов)

Чтобы перейти в раздел Настройки: Рабочая область мероприятия → Нажать кнопку (доступно Организатору / Модератору)

## **Общие настройки мероприятия Комната ожидания**

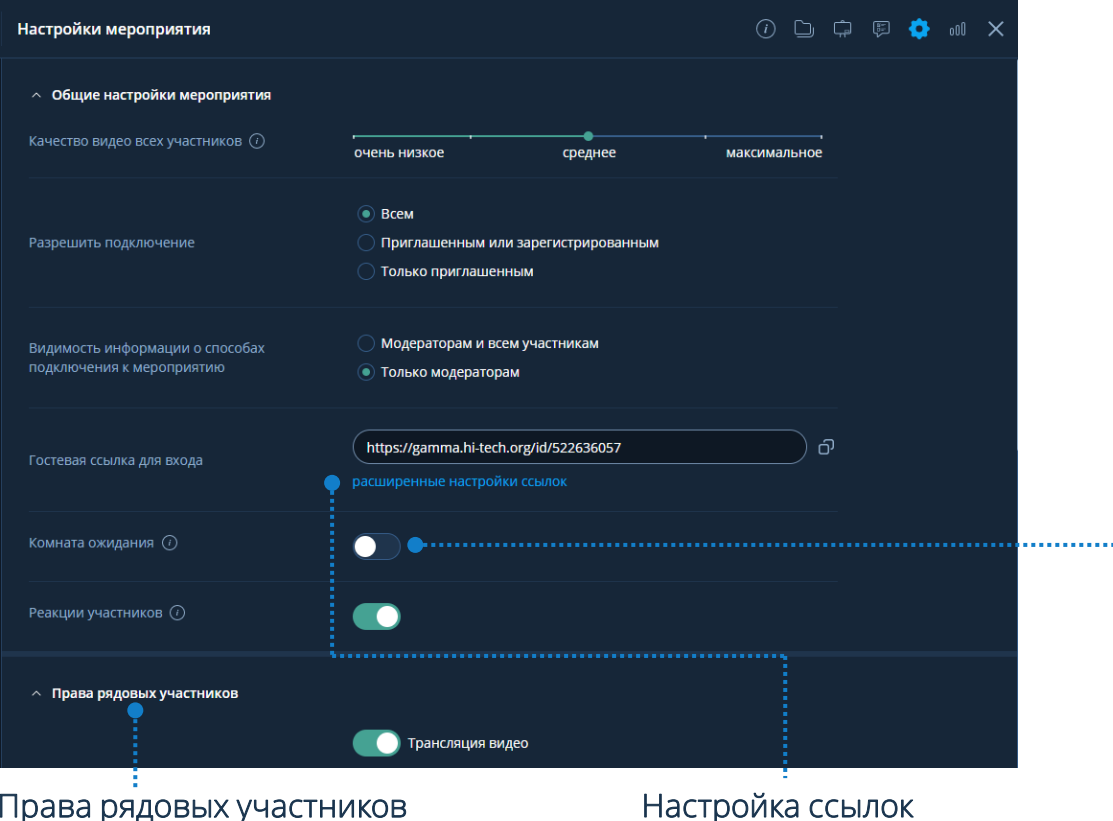

#### Права рядовых участников

(трансляция, приглашение участников, публикация сообщений, модерация сообщений, управление контентом, скачивание документов)

Чтобы разрешить / запретить вход: Участники В → Перейти в комнату ожидания  $\bigodot \rightarrow$  Выбрать пользователя  $\rightarrow$  Разрешить  $\vee$  / Запретить  $\times$  или Оповещение о входе неприглашённого пользователя → Запретить / Разрешить

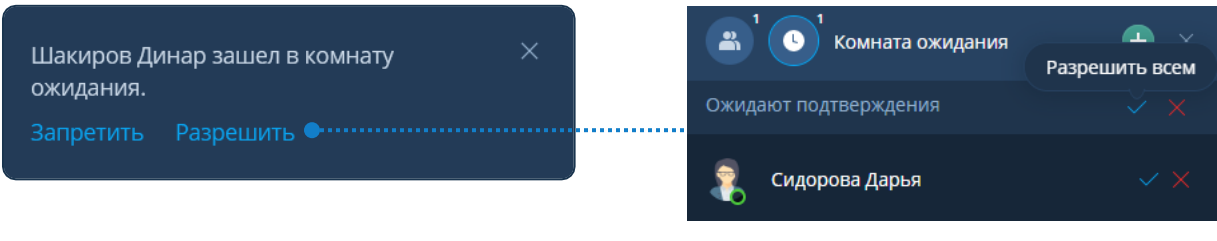

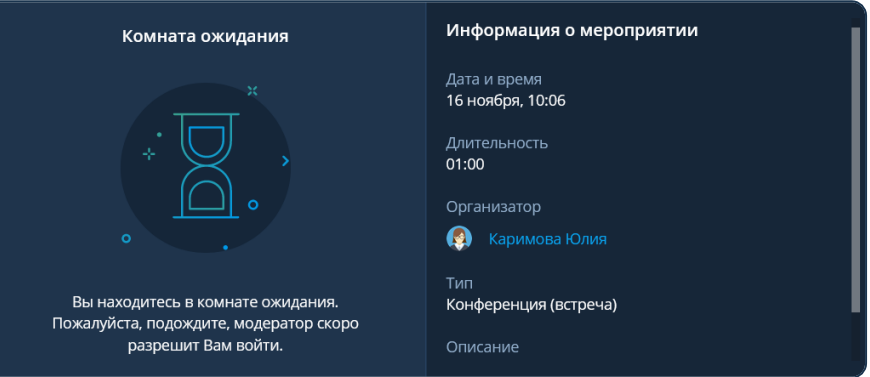

Неприглашённый пользователь попадает в Комнату ожидания • и находится в ней, пока Организатор или Модератор не примет решение о его участии

Чтобы перейти в раздел Участники: Рабочая область мероприятия → Нажать кнопку

РОЛЬ

Переводчик

 $\bigoplus$  English

• Русский

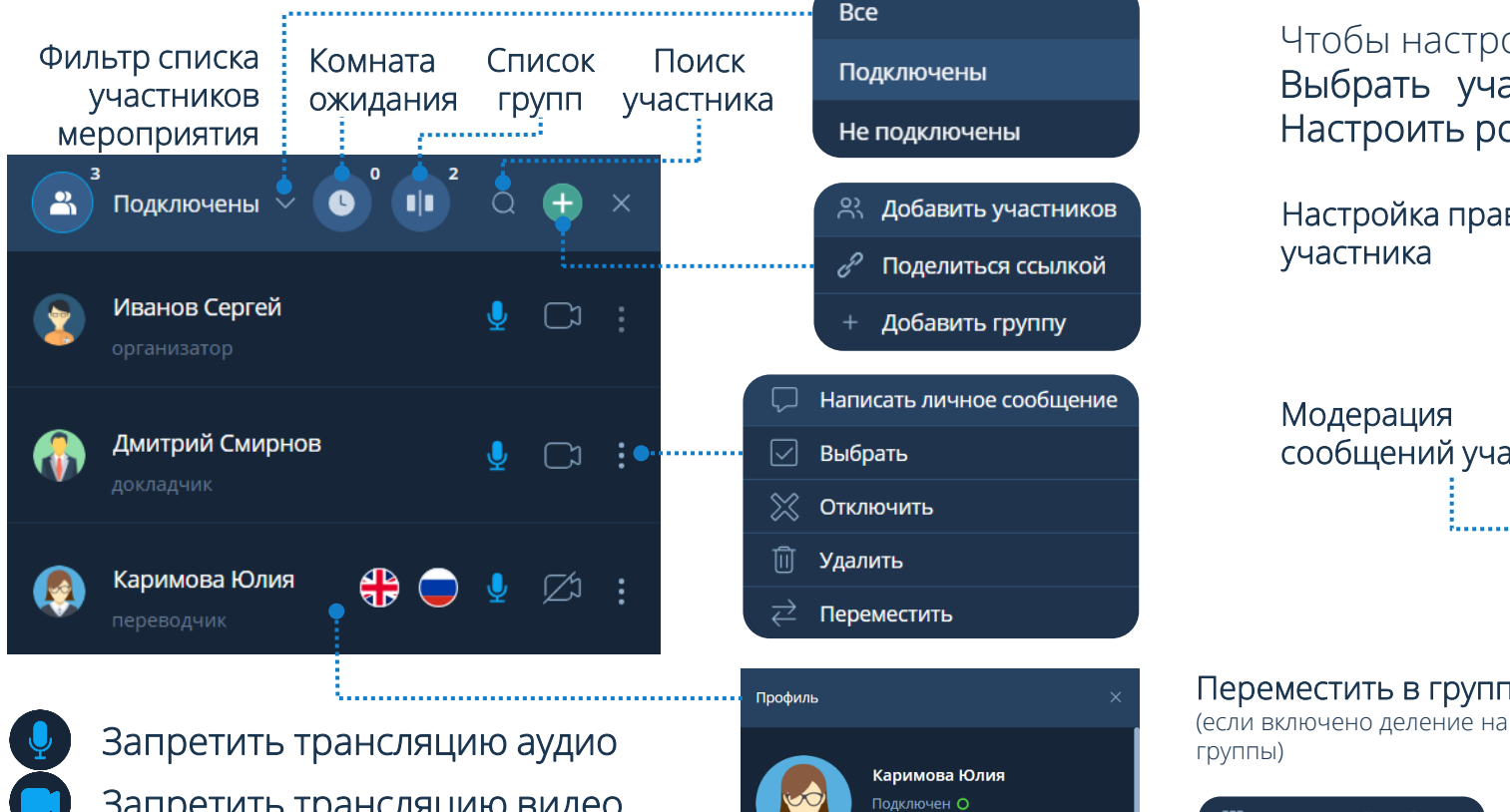

**Участники Настройка роли / прав участника**

Чтобы настроить роль/права участника: Участники → Выбрать участника → Открыть профиль участника → Настроить роль / права

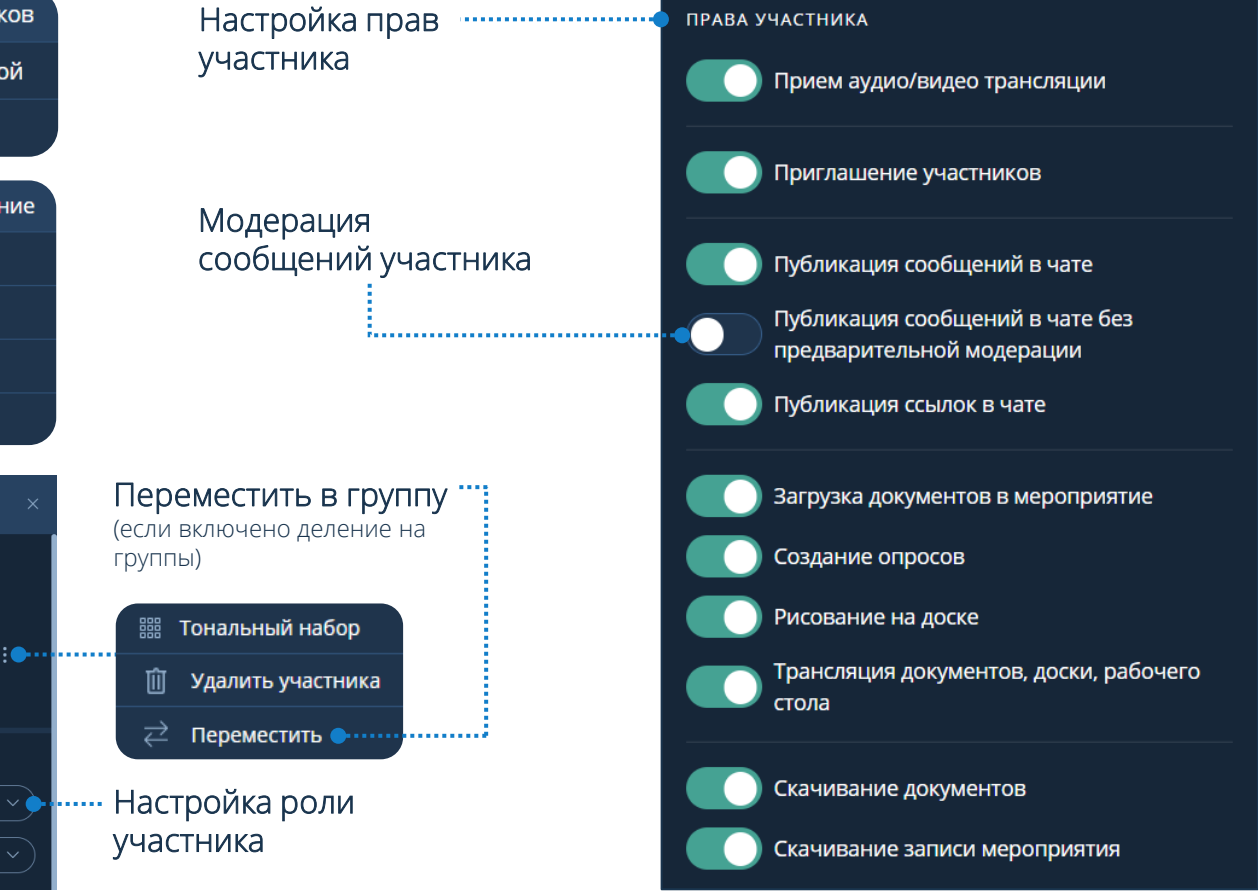

Запретить трансляцию видео Разрешить трансляцию аудио Разрешить трансляцию видео Трансляция аудио ограничена Трансляция видео ограничена

## Чтобы перейти в раздел Чат: Рабочая область мероприятия → Нажать кнопку

# **Модерация сообщений Чат**

Чтобы разрешить / запретить публикацию сообщения: Чат  $\rightarrow$  Модерация  $\odot$   $\rightarrow$  Подтвердить  $\vee$  / Отклонить  $\times$ сообщение, после чего сообщение отобразится не отобразится в разделе Чат **деления в на вкладке Общий чат С** 

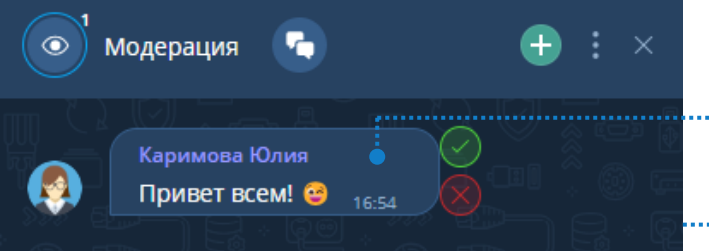

# **Ответ на сообщение**

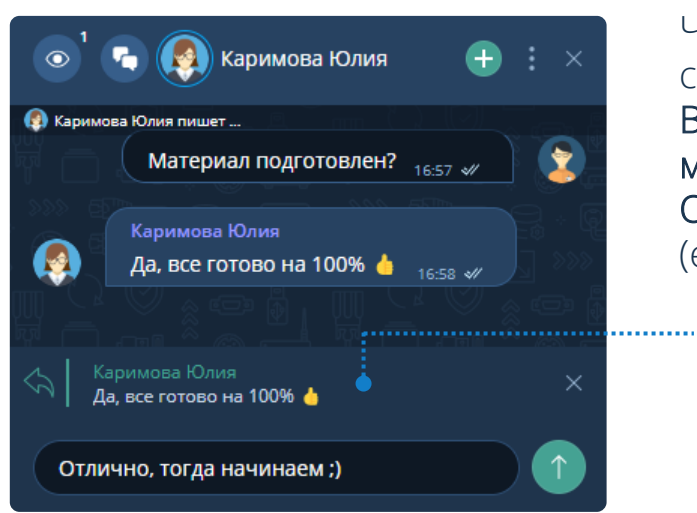

√ Одобрить сообщение  $\times$  Отклонить сообщение **◎ Заблокировать участника** Модерация сообщений (если данная функция включена) Чтобы ответить на сообщение участника: Вызвать контекстное меню → Ответить или Ответить лично (если Общий чат)Ответить на сообщение

Поле ввода сообщения

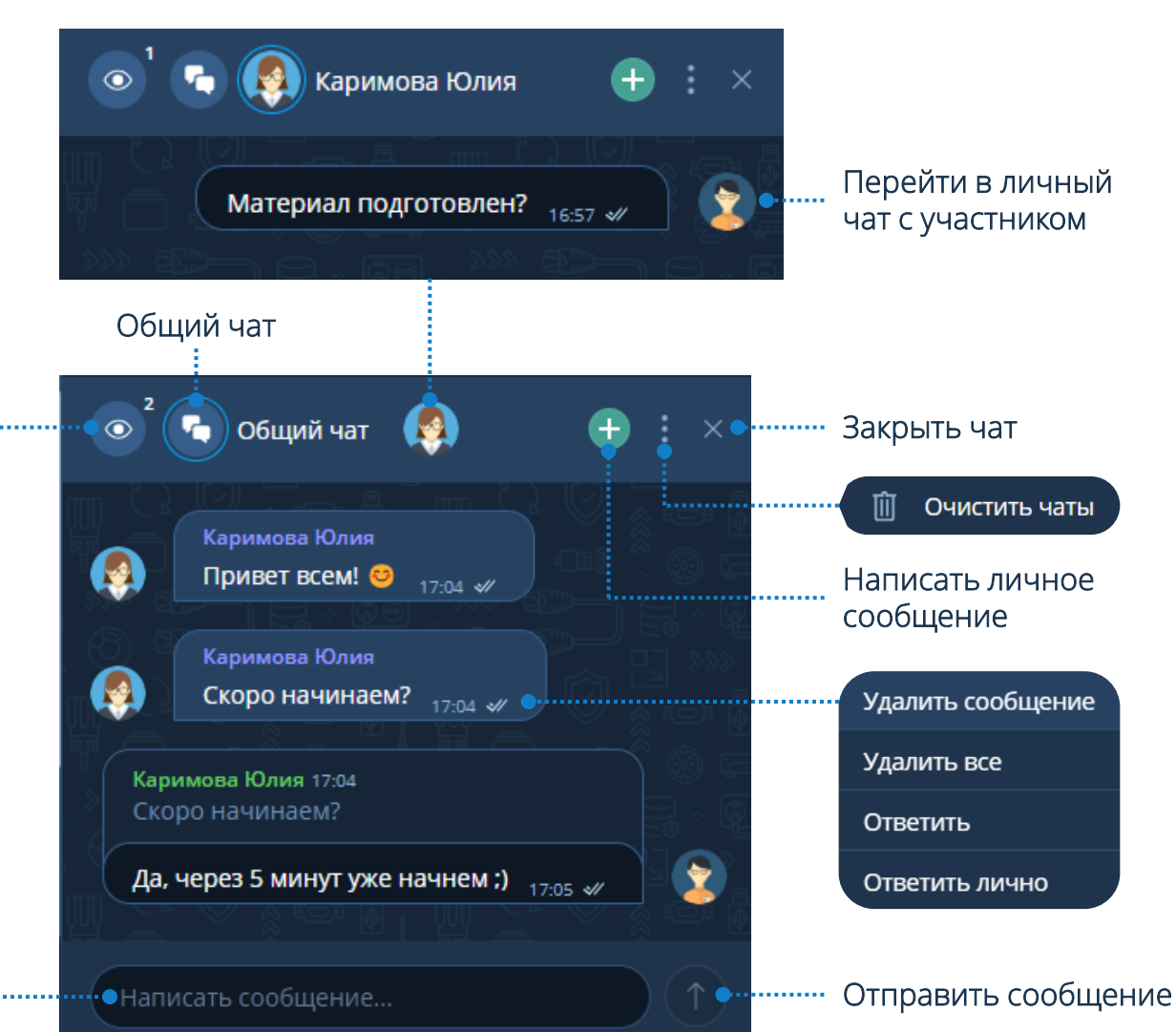

# **Синхронный перевод**

Чтобы провести мероприятие с синхронным переводом: Создание мероприятия → Показать дополнительные настройки → Синхронный перевод

### Выбор роли переводчика

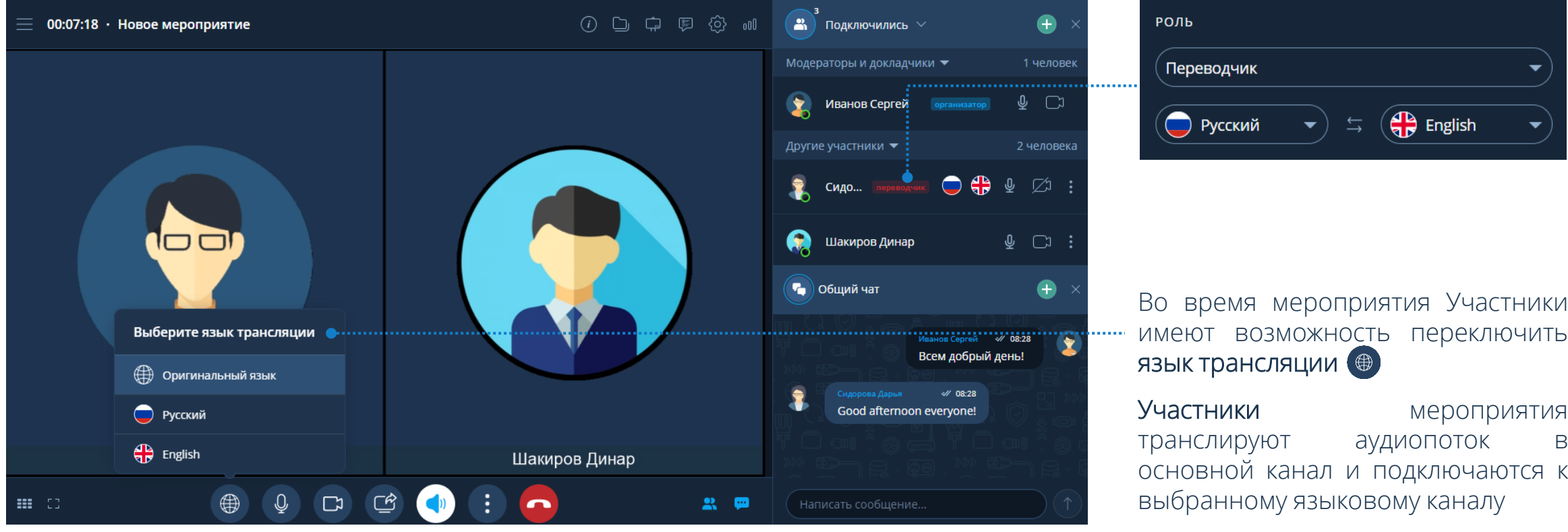

• Русский italiano ⊘ัม

Панель управления переводчика

Во время мероприятия Участники имеют возможность переключить

транслируют аудиопоток в основной канал и подключаются к выбранному языковому каналу

Переводчики слышат речь участников с основного канала и транслируют аудиопоток в необходимый языковой канал

# **Создание групп**

Чтобы провести мероприятия с группами: Создание мероприятия → Показать дополнительные настройки → Деление участников на группы

Создать группы внутри мероприятия можно следующими способами: 1 Рабочая область мероприятия  $\rightarrow$  Нажать кнопку  $\rightarrow$ Группы 10 → Создать группы + **2** Группы **□ →** Нажать кнопку  $\rightarrow$  Создать группы  $\rightarrow$  $\left( \begin{array}{c} \vert \vert \vert \vert \end{array} \right)$  Группы  $\bullet$ **ЭЗ Добавить участников**  $\mathscr{E}$  Поделиться ссылкой  $+$  Создать группы **CO<sub>2</sub>** Разделить на группы Количество групп В мероприятии отсутствуют группы. Распределение Автоматически участников • Вручную Длительность группы • Не ограничена Разделить участников на  $00:15$ группы можно автоматически или вручную Разделить

# **Действия с группами**

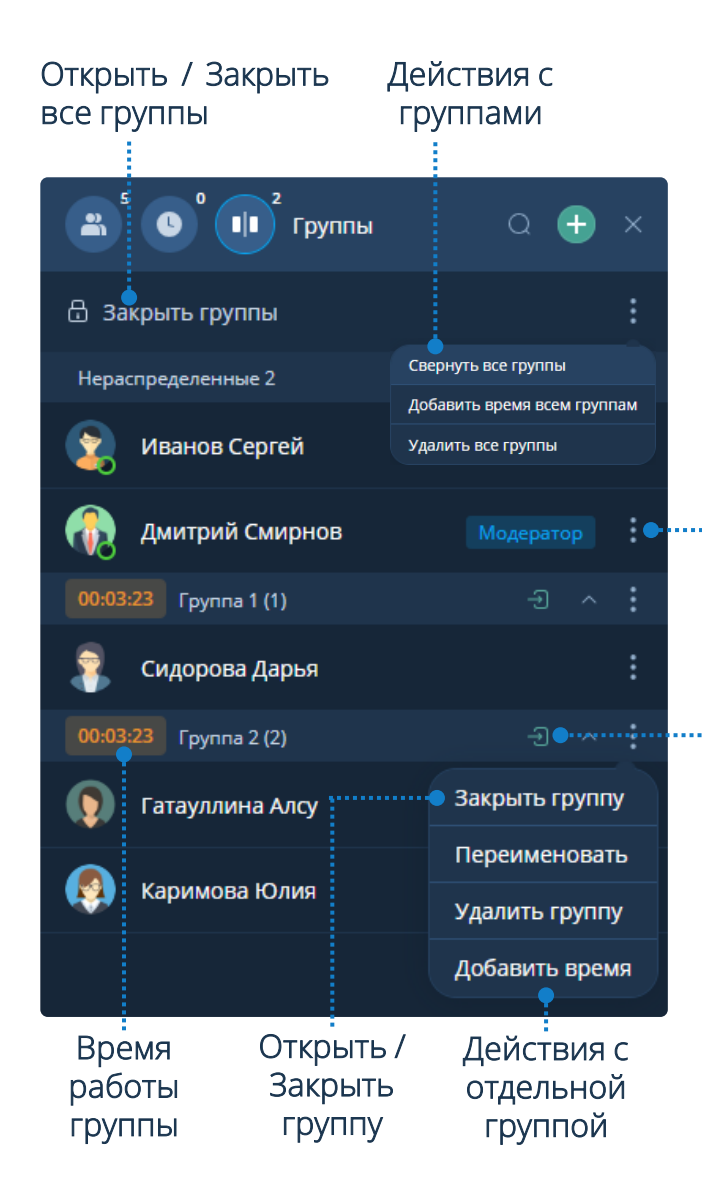

Переместить в группу Группа 1 Группа 2 Переместить Выбрать Удалить из группы Выбор пользователей для перемещения в группу Вход в группу Модератора мероприятия Группа может запросить помощь: Панель управления →

> Нажать кнопку  $\leftrightarrow$ Запросить помощь

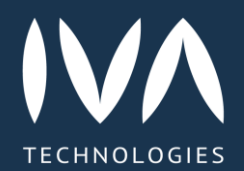

Learn more

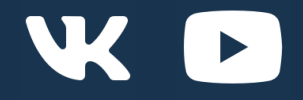

https://iva.ru/ +7 495 134 -66 -77 info@iva.ru